# NetFlow Global View Report Pack

Software Version 2.0

HP OpenView Performance Insight

User Guide

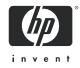

June 2005

### Legal Notices

### Warranty

Hewlett-Packard makes no warranty of any kind with regard to this document, including, but not limited to, the implied warranties of merchantability and fitness for a particular purpose. Hewlett-Packard shall not be held liable for errors contained herein or direct, indirect, special, incidental or consequential damages in connection with the furnishing, performance, or use of this material.

A copy of the specific warranty terms applicable to your Hewlett-Packard product can be obtained from your local Sales and Service Office.

### **Restricted Rights Legend**

Use, duplication, or disclosure by the U.S. Government is subject to restrictions as set forth in subparagraph (c)(1)(ii) of the Rights in Technical Data and Computer Software clause in DFARS 252.227-7013.

Hewlett-Packard Company United States of America

Rights for non-DOD U.S. Government Departments and Agencies are as set forth in FAR 52.227-19(c)(1,2).

### **Copyright Notices**

© Copyright 2003 - 2005 Hewlett-Packard Development Company, L.P.

No part of this document may be copied, reproduced, or translated into another language without the prior written consent of Hewlett-Packard Company. The information contained in this material is subject to change without notice.

#### **Trademark Notices**

OpenView is a U.S. registered trademark of Hewlett-Packard Development Company, L.P.

Java<sup>™</sup> is a U.S. trademark of Sun Microsystems, Inc.

Oracle® is a registered U.S. trademark of Oracle Corporation, Redwood City, California.

UNIX® is a registered trademark of The Open Group.

Windows® and Windows NT® are U.S. registered trademarks of Microsoft Corporation.

All other product names are the property of their respective trademark or service mark holders and are hereby acknowledged.

### Support

Please visit the HP OpenView web site at:

#### http://www.managementsoftware.hp.com/

This web site provides contact information and details about the products, services, and support that HP OpenView offers.

You can also go directly to the support web site at:

#### http://support.openview.hp.com/

HP OpenView online software support provides customer self-solve capabilities. It provides a fast and efficient way to access interactive technical support tools needed to manage your business. As a valuable support customer, you can benefit by using the support site to:

- Search for knowledge documents of interest
- Submit and track progress on support cases
- Manage a support contract
- Look up HP support contacts
- Review information about available services
- Enter discussions with other software customers
- Research and register for software training

Most of the support areas require that you register as an HP Passport user and log in. Many also require a support contract.

To find more information about access levels, go to:

#### http://support.openview.hp.com/access\_level.jsp

To register for an HP Passport ID, go to:

#### https://passport2.hp.com/hpp/newuser.do

# Contents

| 1   | Overview                                   | 7    |
|-----|--------------------------------------------|------|
|     | OVPI and Network Flow Data                 | 7    |
|     | Folders and Reports                        | 9    |
|     | Ways to Customize Reports                  | . 11 |
|     | Sources for Additional Information         | . 12 |
| 2   | Performance Considerations                 | . 13 |
|     | Isolating Routers and Interfaces           |      |
|     | Options for Filtering and Aggregating Data | . 13 |
|     | Using Multiple OVPI Servers                | . 14 |
| 3   | The Upgrade Install                        | . 15 |
|     | Guidelines for a Smooth Upgrade            |      |
|     | Upgrading to NetFlow Global View 2.0       |      |
|     | Package Removal                            | . 19 |
| 4   | The New Install                            | . 21 |
|     | Guidelines for a Smooth Install            |      |
|     | Installing NetFlow Global View 2.0         |      |
|     | TEEL File Directives                       | . 24 |
|     | IP Address to Node Name Mapping            | . 25 |
|     | Accessing Deployed Reports                 | . 26 |
|     | Package Removal                            | . 27 |
| 5   | Top Ten Reports                            | . 29 |
| 6   | Element Summary: Daily and Monthly         | . 35 |
| 7   | Application Distribution                   | . 43 |
| A   | Editing Tables and Graphs                  | . 53 |
|     | View Options for Tables.                   |      |
|     | View Options for Graphs                    |      |
| Gl  | ossary                                     | . 61 |
| Ind | dex                                        | . 65 |
|     |                                            |      |

# 1 Overview

This chapter covers the following topics:

- OVPI and network flow data
- NetFlow Preprocessor
- NetFlow Global View datapipes
- Folders and reports; generic report types
- Ways to customize reports
- Sources for additional information

## **OVPI and Network Flow Data**

HP OpenView Performance Insight (OVPI) is a performance management and reporting application. Long-term data collection, in-depth analysis, and automated web-based reporting are this application's primary strengths. If desired, OVPI can be integrated with network management and system management applications, including NNM and OVO. Integration enhances fault isolation, problem diagnosis, and capacity planning.

The NetFlow Global View Report Pack installs on OVPI. This package reveals information about the clients and servers at the end of flows, not the routers situated between flow endpoints. The reports in the package display the following information:

- Number of flows
- Traffic volume
- Average bytes per packet
- Average throughput
- Ranking by total volume, highest to lowest
- Ranking by average throughput, lowest to highest
- Traffic volume and throughput by application for a selected server
- Traffic volume and throughput by application for a selected client-server pair

### The NetFlow Preprocessor

A flow is a sequence of packets, of the same protocol, moving in the same direction between two devices. Many routers and switches compile data about the flows that move through their interfaces and forward this data to a flow collector application. The purpose of the NetFlow Preprocessor is to process data collected by the flow collector application. The NetFlow Preprocessor performs the following tasks:

- Identifies well-known applications
- Allows you to specify nonstandard or custom applications
- Identifies the client and server for each flow
- Groups multiple IP addresses into a single domain
- Filters out unwanted data produced by the flow collection application
- Aggregates data produced by the flow collection application
- Creates bi-directional records by matching flows from clients to flows from servers
- Reformats data for the NetFlow Global View Datapipe

Filtering is crucial. Filtering reduces the processing load on the OVPI server and eliminates unnecessary data pertaining to flows you do not care about. The NetFlow Preprocessor *must* be configured for filtering. As explained in more detail in the user guide for the NetFlow Preprocessor, the filtering you implement can take place either before aggregation or after aggregation. The following types of filtering take place before aggregation:

- Client/server filtering
- Application filtering

The following types of filtering take place after aggregation:

- Top x flows
- Inclusion percentile
- Minimum bytes per second

The NetFlow Global View Datapipe operates more efficiently when the data collected by the flow collection application is in Cisco CallRecord format. If the collection application outputs data in the CallDetailRecord format, the following issues arise:

- The amount of data that needs to be processed will increase significantly
- A single flow may be counted more than once

### The NetFlow Global View Datapipes

NetFlow Global View uses the following datapipes:

- NetFlow Global View Datapipe
- NetFlow Interface to Global View Datapipe

We recommend installing one datapipe per OVPI server. Do not install both datapipes on the same server. The NetFlow Global View Datapipe performs three tasks:

- Calls the OVPI import process (ee\_collect)
- Normalizes data into an internal database format required by the report pack
- Populates report pack base tables every 15 minutes (the default)

The NetFlow Global View Datapipe includes an optional translation utility that is disabled by default. The purpose of the translation utility is to map IP addresses to node names. Mapping prevents data from being lost when a device changes its IP address. For more information about this utility, see Chapter 4, The New Install.

The second datapipe, the NetFlow Interface to Global View Datapipe, transfers data collected and processed by the NetFlow Interface Report Pack to the NetFlow Global View Report Pack. If you install the second datapipe, you will be able to collect NetFlow data once, yet operate NetFlow Interface and NetFlow Global View simultaneously.

### Version History

The following table outlines recent enhancements to the NetFlow Global View Report Pack.

| Version | Release Date  | Features/Enhancements                                       |
|---------|---------------|-------------------------------------------------------------|
| 1.0     | October 2003  | 26 reports<br>Sybase support<br>OVPI Object Manager support |
| 1.0     | April 2004    | OVPI 5.0 support                                            |
| 2.0     | August 2004   | Oracle support                                              |
| 2.0     | November 2004 | No changes                                                  |
| 2.0     | June 2005     | new upgrade package:<br>UPGRADE_NetFlowGlobalView_to_2.0    |

# **Folders and Reports**

NetFlow Global View contains five folders. The following table shows the reports in each folder.

| Folder  | Folder Contents                                                                                                    |  |
|---------|----------------------------------------------------------------------------------------------------|--|
| Top Ten | <ul><li>Daily Top Ten Summary</li><li>Monthly Top Ten Summary</li></ul>                                                                                                    |  |
| Server  | <ul> <li>Daily Server Top Ten</li> <li>Monthly Server Top Ten</li> <li>Daily Server Summary</li> <li>Daily Server Application Distribution</li> <li>Monthly Server Summary</li> <li>Monthly Server Application Distribution</li> </ul> |  |
| Client  | <ul> <li>Daily Client Top Ten</li> <li>Daily Client Summary</li> <li>Monthly Client Top Ten</li> <li>Monthly Client Summary</li> </ul>                                                                                                 |  |

| Folder      | Folder Contents                                                                                                    |
|-------------|----------------------------------------------------------------------------------------------------|
| Application | <ul> <li>Daily Application Top Ten</li> <li>Daily Application Summary</li> <li>Monthly Application Top Ten</li> <li>Monthly Application Summary</li> </ul>                                                                                                    |
| Top Talker  | <ul> <li>Daily Top Talker Top Ten</li> <li>Monthly Top Talker Top Ten</li> <li>Daily Top Talker Summary</li> <li>Daily Top Talker Application Distribution</li> <li>Monthly Top Talker Summary</li> <li>Monthly Top Talker Application Distribution</li> </ul> |
| TOS         | <ul> <li>Daily TOS Top Ten</li> <li>Daily TOS Summary</li> <li>Monthly TOS Top Ten</li> <li>Monthly TOS Summary</li> </ul>                                                                                                    |

NetFlow Global View contains multiple instances of the following report types:

- Top Ten
- Element Top Ten
- Element Summary
- Application Distribution (the distribution of traffic volume by application)

The following table highlights the purpose of each report type.

| Report Type              | Purpose                                                                                                    |
|--------------------------|----------------------------------------------------------------------------------------------------|
| Top Ten                  | Rank multiple elements by total bytes                                                                                                    |
| Element Top Ten          | <ul><li>Rank a single element type by total bytes</li><li>Rank a single element type by average throughput</li></ul>                                                                                                    |
| Element Summary Reports  | <ul> <li>Display aggregated data for:</li> <li>Number of flows</li> <li>Total bytes</li> <li>Average bytes per packet</li> <li>Average throughput</li> <li>Traffic volume over time</li> <li>Average throughput over time</li> </ul> |
| Application Distribution | <ul> <li>Display traffic volume by application per server or per client-server pair</li> <li>Analyze performance trends for a selected application</li> </ul>                                                                        |

# Ways to Customize Reports

The contents of NetFlow Global View reports can be customized by importing customers and locations, by editing parameters, and by editing tables and graphs. For more information about editing tables and graphs (selecting a different view option), see Appendix A, Editing Tables and Graphs..

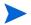

NetFlow Global View does not support filtering by customer. You cannot configure OVPI to produce a customer-specific version of reports.

### Importing Owners and Locations

The reports in NetFlow Global View display the following node-level property data:

- Server owner
- Server location
- Client owner
- Client location

Node-level property data is inherited from Common Property Tables. If you want to update node-level property data, use the update forms that come with Common Property Tables. You also have the option of using the batch-mode property import interface that comes with Common Property Tables. For details, refer to the *Common Property Tables 3.5 User Guide*.

### **Editing Parameters**

Editing a parameter applies a constraint. The constraint filters out the data you do not want to see. If you edit the Client parameter, data for every client owner except the client owner you typed in the Client field drops from the report. If you edit the Server parameter, data for all servers except the server you typed in the Server field drops from the report.

NetFlow Global View supports the following parameters:

- Start-Time
- End-Time
- Client
- Server
- Application
- TOS

If you are using the Web Access Server to view reports remotely, edit parameters by clicking the Edit Parameters icon at the bottom right-hand corner of the report. When the Edit Parameters window opens, enter the constraint in the field and click **Submit**.

If you are using Report Viewer, select **Edit > Parameter Values** from the menu bar. When the Modify Parameter Values window opens, click the **Current Value** field. Type a new value and click **OK**.

# Sources for Additional Information

This user guide provides samples of some but not all of the reports in the package. The demo package that comes with NetFlow Global View contains a sample of every report. If you have access to the demo package and you want to know what fully-populated reports look like, install the demo package. Like real reports, demo reports are interactive. Unlike real reports, demo reports are static.

For information about the latest enhancements to NetFlow Global View and any known issues affecting this package, refer to the *NetFlow Global View Report Pack 2.0 Release Statement*. You may also be interested in the following documents:

- NetFlow Interface Report Pack 3.0 User Guide
- NetFlow Preprocessor 3.0 User Guide
- OVPI Report Packs, Version 8.0: Release Notes, June 2005

Manuals for the core product, OVPI, and manuals for the reporting solutions that run on the core product are posted to the following web site:

#### http://www.managementsoftware.hp.com

Select **Support** > **Product Manuals** to reach the **Product Manuals Search** page. The user guides for OVPI are listed under **Performance Insight**. The user guides for report packs and datapipes are listed under **Performance Insight Reporting Solutions**.

The manuals listed under **Performance Insight Reporting Solutions** indicate the month and year of publication. If a manual is revised and reposted, the date of publication will change even if the software version number does not change. Since we post revised manuals on a regular basis, we recommend that you search this site for updates before using an older manual that might not be the latest version available.

# 2 Performance Considerations

This chapter covers the following topics:

- Isolating the routers and interfaces that matter
- Options for filtering and aggregating data
- Using multiple OVPI servers

## Isolating Routers and Interfaces

The amount of network flow data generated by a single router can be staggering. A router may handle flows from thousands of clients to thousands of servers. If you have hundreds of routers in a network, you can easily image millions or even billions of client/server/application combinations. This is why keeping network flow data to a manageable level is crucial. If you neglect this step, the network flow data generated by just a small subset of interfaces could overwhelm OVPI.

The purpose of the NetFlow Global View Report Pack is to monitor end-to-end network flow data. Before the report pack can fulfill that purpose, you must do the following:

- Identify the routers that are at the edge of your network
- Identify the interfaces on those routers that function as ingress points
- Enable these interfaces to generate network flow data for the flow collection application

By allowing *only* these interfaces to generate network flow data, you can ensure optimal performance of the NetFlow Global View Report Pack.

# **Options for Filtering and Aggregating Data**

Even when a small subset of interfaces is generating network flow data, the data generated for insignificant flows can overwhelm available resources. To prevent this from happening, you must configure the NetFlow Preprocessor to apply at least one of the filtering and aggregation techniques described below.

### Client/Server Filtering

The preprocessor can filter and aggregate based on the IP addresses of the clients and servers. For example, you can configure the preprocessor to limit output to flows that originate or terminate at one IP address within a specified set of IP addresses. If you do that, the other flows will either be discarded or grouped into a DEFAULT flow. In addition, you can group multiple IP addresses and/or address ranges together and treat them as if they were a single device. For example, the flows from all devices in a single location or sub-net can be grouped together and reported on as if they originated from a single device. This would allow you to look at capacity between sites or sub-nets at a higher level without getting lost in all the individual clients and servers.

### **Application Filtering**

The NetFlow Preprocessor determines the application associated with a flow by looking up the protocol and port number from a list of "well-known" and registered applications. This list can be expanded to include additional applications, and shortened so that it includes only the applications that interest you. Flows for unknown applications can be discarded or grouped together as a DEFAULT application. Although doing so is **not** recommended, the preprocessor can also create arbitrary applications based on the protocol and port numbers for flows with unknown applications. Create such applications only when absolutely necessary, since doing so can be detrimental to the performance of the report pack.

### Top X Flows

The NetFlow Preprocessor can restrict the number of rows of output generated for each reporting period, for each router. If you configure this restriction, the preprocessor will order the flows from largest to smallest and output only the number of rows specified. The remaining flows are discarded. Since the majority of traffic through a router is generated by a relatively small number of flows, this feature allows you to retain high-impact flows and discard low-impact flows.

### Include Percentile

This filter allows you to specify the percentage of traffic to report on. Typically, the traffic in a network consists of a small number of flows that account for a high percentage of traffic and a large number of flows that constitute a small percentage of traffic. When this feature is enabled, the preprocessor will output flows, starting with the largest and descending, until the percentage of total traffic you specified has been reached. Remaining flows are discarded.

### Minimum BPS

This filter eliminates all flows that do not generate a minimum amount of traffic (bytes per second) during the reporting period.

# Using Multiple OVPI Servers

If the amount of data generated is more than one OVPI server can handle, even though you limited the number of monitored interfaces, and applied one or more filtering techniques, consider spreading the data out over two stand-alone OVPI servers.

NetFlow Global View 2.0 is not designed to operate as a distributed system. You do not have the option of copying processed data from satellite servers to a central server and viewing reports covering all interfaces.

# 3 The Upgrade Install

This chapter covers the following topics:

- Guidelines for a smooth upgrade
- Installing NetFlow Global View 2.0
- Package removal

# Guidelines for a Smooth Upgrade

The June 2005 report pack CD includes the latest report packs and datapipes. When you insert the CD in the CD-ROM drive and launch the package extraction program, the install script extracts every package from the CD and copies the results to the Packages directory on your system. When the extract finishes, the install script prompts you to launch OVPI and start Package Manager.

Upgrading to NetFlow Global View 2.0 is easy. Start Package Manager, install the upgrade package, delete the original datapipes, and then reinstall the newest version of those datapipes. Before starting the upgrade, review the following guidelines.

### Prerequisites

Make sure the following software is already installed before beginning the upgrade:

- OVPI 5.0 or higher
- All Service Packs available for the version of OVPI (5.0 or 5.1) you are running
- NetFlow Global View Report Pack 1.0
- NetFlow Global View Datapipe 1.0
- NetFlow Interface to NetFlow Global View Datapipe 1.0 (different server)

If you need help installing a Service Pack, refer to the release notes that accompany the Service Pack.

### Upgrading Common Property Tables

NetFlow Global View requires Common Property Tables. If you are running an earlier version (2.2 or 3.0), upgrade to version 3.5. Do this before upgrading NetFlow Global View. For details about upgrading Common Property Tables, refer to the *Common Property Tables 3.5 User Guide*.

### **Datapipes and Remote Pollers**

Datapipes cannot be upgraded. You must uninstall the old datapipe and then install the new datapipe once the report pack is upgraded. When you uninstall an existing datapipe, the following information is lost:

- Single polling policy for a remote poller
- Cloned polling policies for multiple remote pollers
- Customized polling groups

To prevent this information from being lost, export existing polling policy configurations and customized polling groups by using the following commands:

- collection\_manager
- group\_manager

### **Exporting Polling Policy Configurations**

If your environment contains polling policies for remote pollers, use the collection\_manager command to export existing policy configurations to a file.

UNIX: As user trendadm, run the following command:

#### cd \$DPIPE\_HOME

```
./bin/collection_manager -export -file /tmp/savePollingPolicy.lst
```

*Windows:* As Administrator, launch a command window. Navigate to the OVPI install directory and execute the following command:

```
bin\collection_manager -export -file \temp\savePollingPolicy.lst
```

### **Exporting Polling Group Configurations**

If your environment contains customized polling groups, use the group\_manager command to export groups to individual .xml files.

UNIX: As user trendadm, execute the following command:

#### cd \$DPIPE\_HOME

./bin/group\_manager -export\_all -outfile /tmp/savePollingGroups

*Windows:* As Administrator, launch a command window, then navigate to the OVPI install directory and execute the following command:

bin\group\_manager -export\_all -outfile \temp\savePollingGroups

### Deleting Custom Table Views

If you created custom table views, the views you created may interfere with the report pack upgrade process, causing the upgrade to fail. Whether or not your custom table views interfere with the upgrade process depends on how you created them. If you created them using SQL, the upgrade will succeed but your custom views will be unavailable once the upgrade is complete. If you created them using Datapipe Manager, the upgrade is likely to fail. To prevent the upgrade from failing, delete custom table views before you upgrade the report pack, then recreate these views after the report pack is upgraded.

# Upgrading to NetFlow Global View 2.0

Perform the following tasks to install NetFlow Global View 2.0:

- Task 1: Stop OVPI Timer and extract packages from the report pack CD
- Task 2: If necessary, upgrade to Common Property Tables 3.5
- Task 3: Install UPGRADE\_NetFlow\_Global\_View\_to\_2.0
- Task 4: Delete the old datapipe (version 1.0)
- Task 5: Install the new datapipe (version 2.0)

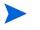

There are two datapipes for NetFlow Global View. Do not install both datapipes on the same OVPI server.

• Task 6: Restart OVPI Timer

#### Task 1: Stop OVPI Timer and extract packages from the report pack CD

- 1 Log in to the system. On UNIX systems, log in as root.
- 2 Stop OVPI Timer and wait for processes to terminate.

Windows: Select Settings > Control Panel > Administrative Tools > Services

UNIX: As root, type one of the following:

HP-UX: sh /sbin/ovpi\_timer stop

Sun: sh /etc/init.d/ovpi\_timer stop

- 3 Insert the product CD in the CD-ROM drive. On Windows, a Main Menu displays automatically; on UNIX, mount the CD. If the CD does not mount automatically, navigate to the top level directory on the CD, and run the *.*/setup command.
- 4 Type 1 in the choice field and press **Enter**. The install script displays a percentage complete bar. When the copy is complete, the install script launches Performance Insight and starts Package Manager. The Package Manager welcome window opens.

When the install script has finished extracting packages to the Packages directory, you have the option of navigating to the Packages directory to see the results. The Packages directory includes folders for:

- NetFlow Global View
- NetFlow Global View Datapipe
- NetFlow Interface to NetFlow Global View Datapipe

Under the NetFlow Global View folder are these folders:

- NetFlow\_Global\_View.ap
- UPGRADE\_NetFlow\_Global\_View\_to\_2.0.ap
- NetFlow\_Global\_View\_Demo.ap

Under NetFlow Global View Datapipe is this folder:

• NetFlow\_Global\_View\_Datapipe.ap

Under NetFlow Interface to NetFlow Global View Datapipe is this folder:

• NetFlow\_IF2GV\_Datapipe.ap

#### Task 2: Upgrade to Common Property Tables 3.5

NetFlow Global View 2.0 requires Common Property Tables. If you are not running version 3.5, upgrade to version 3.5 by installing the "to\_3.5" upgrade package. Do not install other upgrade packages when you upgrade Common Property Tables. Install the upgrade package for Common Property Tables and *only* the upgrade package for Common Property Tables. When Package Manager indicates that the upgrade is complete, click **Done** to return to the Management Console.

#### Task 3:Install the upgrade package for NetFlow Global View

- 1 Start Package Manager. The Package Manager welcome window opens.
- 2 Click Next. The Package Location window opens.
- 3 Click Install. Approve the default installation; or, if necessary, select a different directory.
- 4 Click **Next**. The Report Deployment window opens. Accept the default for Deploy Reports; accept the defaults for application server name and port. Type your user name and password for the OVPI Application Server.
- 5 Click Next. The Package Selection window opens.
- **6** Click the check box next to the following packages:

UPGRADE\_NetFlow\_Global\_View\_to\_2.0

- 7 Click Next. The Type Discovery window opens. Disable the default.
- 8 Click Next. The Selection Summary window opens.
- **9** Click **Install**. The Installation Progress window opens and the install begins. When the installation finishes, a package installation complete message appears.
- 10 Click **Done** to return to the Management Console.

#### Task 4:Delete the old datapipe

- 1 Start Package Manager. The Package Manager welcome window opens.
- 2 Click Next. The Package Location window opens.
- 3 Click Uninstall.
- 4 Click Next. The Report Undeployment window opens. Accept the defaults for Undeploy Reports, Application Server Name, and Port. Type your user name and password for the OVPI Application Server.
- 5 Click Next. The Package Selection window opens.
- 6 Click the check box next to one of the following packages:

NetFlow\_Global\_View\_Datapipe 1.0

NetFlow\_Interface\_to\_NetFlow\_Global\_View\_Datapipe 1.0

- 7 Click Next. The Selection Summary window opens.
- 8 Click Uninstall. The Progress window opens and the removal begins. When removal is complete, a package removal complete message appears.
- 9 Click **Done** to return to the Management Console.

#### Task 5:Install the new datapipe

1 Start Package Manager. The Package Manager welcome window opens.

- 2 Click Next. The Package Location window opens.
- 3 Click Install.
- 4 Click Next. The Report Deployment window opens.
- 5 Disable the default for Deploy Reports; accept the defaults for application server name and port. Type your user name and password for the OVPI Application Server.
- 6 Click Next. The Package Selection window opens.
- 7 Click the check box next to one of the following datapipes:

NetFlow\_Global\_View\_Datapipe 2.0

NetFlow\_Interface\_to\_NetFlow\_Global\_View\_Datapipe 2.0

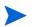

Do not install both datapipes on the same OVPI server.

- 8 Click Next. The Type Discovery window opens. Disable the default and click Next. The Selection Summary window opens.
- **9** Click **Install**. The Installation Progress window opens and the install begins. When the installation finishes, a package installation complete message appears.
- 10 Click Done.

#### Task 6:Restart OVPI Timer

Windows: Select Settings > Control Panel > Administrative Tools > Services

UNIX: As root, type one of the following:

HP-UX: sh /sbin/ovpi\_timer start

Sun: sh /etc/init.d/ovpi\_timer start

## Package Removal

If you remove NetFlow Global View, Package Manager will automatically remove any datapipe that depends on this package. Follow these steps to uninstall NetFlow Global View 2.0:

- 1 Log in to the system. On UNIX systems, log in as root.
- 2 Stop OVPI Timer and wait for processes to terminate.

Windows: Select Settings > Control Panel > Administrative Tools > Services

UNIX: As root, type one of the following:

HP-UX: sh /sbin/ovpi\_timer stop

Sun: sh /etc/init.d/ovpi\_timer stop

- 3 Start Package Manager. The Package Manager welcome window opens.
- 4 Click Next. The Package Location window opens.
- 5 Click Uninstall.

- 6 Click Next. The Report Undeployment window opens. Accept the defaults for Undeploy Reports, Application Server Name, and Port. Type your user name and password for the OVPI Application Server.
- 7 Click Next. The Package Selection window opens.
- 8 Click the check box next to the following packages:

NetFlow Global View Demo [if installed]

- 9 Click Next. The Selection Summary window opens.
- 10 Click Uninstall. The Progress window opens and the removal begins. When removal is complete, a package removal complete message appears.
- 11 Click Done to return to the Management Console.
- 12 Restart OVPI Timer.

Windows: Select Settings > Control Panel > Administrative Tools > Services

UNIX: As root, type one of the following:

HP-UX: sh /sbin/ovpi\_timer start

Sun: sh /etc/init.d/ovpi\_timer start

# 4 The New Install

This chapter covers the following topics:

- Guidelines for a smooth install
- Installing NetFlow Global View 2.0
- TEEL file directives
- IP address-to-node name mapping
- Accessing deployed reports
- Package removal

### Guidelines for a Smooth Install

The reporting solutions created for OVPI consist of two installable packages, a report pack and a datapipe, or sometimes a report pack and multiple datapipes. By installing a datapipe you configure OVPI to collect a specific type of performance data at a specific interval. By installing a report pack, you configure OVPI to summarize and aggregate the data collected by the datapipe.

The May 2005 report pack CD contains the latest report packs and datapipes. When you insert the CD in the CD-ROM drive and launch the package extraction program, the install script extracts every package from the CD and copies the results to the Packages directory on your system. When the extract finishes, the install script prompts you to start Package Manager. Before running Package Manager, review the following guidelines.

### Prerequisites

Make sure the following software is already installed before installing NetFlow Global View:

- OVPI 5.0 or higher
- All Service Packs available for the version of OVPI (5.0 or 5.1) you are running

If you need help installing a Service Pack, refer to the release notes produced for the Service Pack.

### Upgrading Common Property Tables

NetFlow Global View requires Common Property Tables. If you are running an earlier version of Common Property Tables, upgrade to the latest version. If you are not running any version of Common Property Tables, Package Manager will install Common Property Tables for you when you install NetFlow Global View.

Upgrade Common Property Tables before installing NetFlow Global View. For details about installing and using Common Property Tables, refer to the *Common Property Tables 3.5 User Guide*.

### **Resolving Directory Issues**

There are two default directories:

- Input directory for the datapipe
- Input directory for the addr2name utility

Resolve the following directory issues before installing NetFlow Global View:

- Decide whether you want to use the optional IP address to node name conversion utility.
- Decide whether you want to archive output from the NetFlow Preprocessor.

If you use the default directories, you do not have to change anything. If you want to use the addr2name utility and you are using the default directories, all you need to do is enable the utility by modifying the trend\_timer.sched file. In addition, make sure that the output directory for the NetFlow Preprocessor is:

{DPIPE HOME}\data\ImportData\NetFlowGVDP addr2name

If you are not using the addr2name utility, make sure that the output directory for the NetFlow Preprocessor is:

{DPIPE HOME}\data\ImportData\NetFlowGVDP

# Installing NetFlow Global View 2.0

Perform the following tasks to install NetFlow Global View 2.0:

- Task 1: Stop OVPI Timer and extract packages from the report pack CD
- Task 2: If necessary, upgrade to Common Property Tables 3.5
- Task 3: Install these packages:
  - NetFlow Global View Report Pack 2.0
  - NetFlow Global View Datapipe 2.0
  - NetFlow Interface to NetFlow Global View Datapipe 2.0
- Task 4: Restart OVPI Timer

#### Task 1: Stop OVPI Timer and extract packages from the report pack CD

- 1 Log in to the system. On UNIX systems, log in as root.
- Stop OVPI Timer and wait for processes to terminate.
   Windows: Select Settings > Control Panel > Administrative Tools > Services
   UNIX: As root, type one of the following:

HP-UX: sh /sbin/ovpi\_timer stop

Sun: sh /etc/init.d/ovpi\_timer stop

- **3** Insert the produce CD in the CD-ROM drive. On Windows, a Main Menu displays automatically; on UNIX, mount the CD. If the CD does not mount automatically, navigate to the top level directory on the CD, and run the *.*/setup command.
- 4 Type 1 in the choice field and press **Enter**. The install script displays a percentage complete bar. When the copy is complete, the install script starts Package Manager. The Package Manager welcome window opens.

Once the install script has finished extracting packages to the Packages directory, you can see the results by navigating to the Packages directory. The Packages directory includes folders for:

- NetFlow Global View
- NetFlow Global View Datapipe
- NetFlow Interface to NetFlow Global View Datapipe

Under the NetFlow Global View folder are these folders:

- NetFlow\_Global\_View.ap
- UPGRADE\_NetFlow\_Global\_View\_to\_2.0.ap
- NetFlow\_Global\_View\_Demo.ap

Under NetFlow Global View Datapipe is this folder:

• NetFlow\_Global\_View\_Datapipe.ap

Under NetFlow Interface to NetFlow Global View Datapipe is this folder:

• NetFlow\_IF2GV\_Datapipe.ap

You can ignore the upgrade package. Installing the demo package is optional. You can install the demo package by itself, with no other packages, or you can install the demo package along with everything else.

#### Task 2: Upgrade to Common Property Tables 3.0 or higher

NetFlow Global View 2.0 requires Common Property Tables 3.0 or higher. If you are running Common Property Tables 2.2, you must upgrade to version 3.0. If you are running Common Property Tables 3.0, upgrading to version 3.5 is optional.

If you are not running any version of Common Property Tables, let Package Manager install the latest version of Common Property Tables for you, automatically.

#### Task 3:Install NetFlow Global View 2.0

- 1 Start Package Manager. The Package Manager welcome window opens.
- 2 Click Next. The Package Location window opens.
- 3 Click Install. Approve the default directory; or, if necessary, select a different directory.
- 4 Click **Next**. The Report Deployment window opens. Accept the default for Deploy Reports; accept the defaults for application server name and port. Type your user name and password for the OVPI Application Server.
- 5 Click Next. The Package Selection window opens.
- 6 Click the check box next to:

NetFlow\_Global\_View 2.0

— and one of these datapipes:

NetFlow\_Global\_View\_Datapipe 2.0 NetFlow\_Interface\_to\_NetFlow\_Global\_View\_Datapipe 2.0

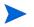

Do not install both datapipes on the same OVPI server.

- 7 Click **Next**. The Type Discovery window opens. Disable the default and click **Next**. The Selection Summary window opens.
- 8 Click **Install**. The Installation Progress window opens and the install begins. When the installation finishes, a package installation complete message appears.
- 9 Click **Done** to return to the Management Console.

#### Task 4:Restart OVPI Timer

Windows: Select Settings > Control Panel > Administrative Tools > Services

UNIX: As root, type one of the following:

HP-UX: sh /sbin/ovpi\_timer start

Sun: sh /etc/init.d/ovpi\_timer start

### **TEEL File Directives**

Before it can collect data produced by the NetFlow Preprocessor, the NetFlow Global View Datapipe must know:

- Where output from the NetFlow Preprocessor is stored (SourceDirectory)
- What to do with the output after data collection is complete (SourceDisposition)

Source and disposition are controlled by directives in the following file:

#### NetFlowGVDP.teel

The source directive indicates where the data files are located. The disposition directive indicates what OVPI will do with the data files after they have been imported. The default for source disposition is to delete source data files after they have been collected. This default is valid, so no changes are necessary. However, if desired, instead of deleting source data files, you may archive them by moving them to another directory.

### Changing the Source Directory Directive

If you are changing the directive *before* you install the NetFlow Global View package, there is only one instance of NetFlowGVDP.teel. It resides here:

```
{DPIPE_HOME}/packages/NetFlow_Global_View_Datapipe/
NetFlow Global View Datapipe.ap
```

If you are changing the directive *after* you install the NetFlow Global View package, there are two instances of NetFlowGVDP.teel.

#### instance 1:

```
{DPIPE_HOME}/packages/NetFlow_Global_View_Datapipe/
NetFlow Global View Datapipe.ap
```

instance 2:

{DPIPE HOME}/lib

If you are changing directives after you install the report pack, make sure that you modify both instances of the file.

To change the directive for the source directory:

- 1 Navigate to the directory.
- 2 Locate the NetFlowGVDP.teel file.
- 3 Locate the SourceDirectory default path; look for the line beginning with SourceDirectory =
- 4 Change the path; replace the existing path with the complete path name to the datapipe input directory; begin the new path name just after the equals sign (=).

SourceDirectory={DPIPE HOME}\data\ImportData\NetFlowGVDP\NETFLOW-PP\*

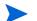

Leave the file filter as specified in the original SourceDirectory.

### Changing the Source Disposition

Follow these steps to change the SourceDisposition directive:

- 1 Navigate to the appropriate directory.
- 2 Locate the NetFlowGVDP.teel file.
- 3 Locate the SourceDisposition directive; look for the line beginning with SourceDisposition = delete
- 4 Change this line to SourceDisposition = move, [archive path]

where *archive path* is the full path to the archive directory.

## IP Address to Node Name Mapping

Network flow data uses IP addresses to identify clients and servers. If an IP address for a particular device changes, what happens? Unless some means of IP address-to-node name translation is available, the link between old performance data (linked to the old IP address) and new performance data (linked to the new IP address) will be lost.

The NetFlow Global View Datapipe includes a mapping utility that translates IP addresses to node names. The translation is accomplished by looking up the IP address in the HOSTS file (or a mapping file you produce yourself) and replacing the IP address with the corresponding node name, assuming the IP address is found.

### Activating addr2name Mapping

By default the mapping utility is disabled. Follow these steps to enable it:

- 1 Navigate to the {DPIPE\_HOME}/lib directory.
- 2 Open the directory and locate the following line in the trendtimer.sched file:

```
#15 - - {DPIPE_HOME}/bin/trend_proc -f {DPIPE_HOME}/scripts/
NetFlow GVDP addr2name.pro
```

**3** Remove the # from the beginning of the line.

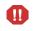

The addr2name translation utility supports a 1-to-1 mapping between IP addresses and node names. If a node has more than one IP address, then do one of the following:

- Aggregate the IP addresses (using the IP domain feature of the NetFlow Preprocessor)
- Map each IP address to a different node name: SameNode1, SameNode 2.

For more information about the IP domain feature, refer to the *NetFlow Preprocessor 3.0 User Guide*.

### Changing the Default Source Directory for addr2name

If you do not want to use the default directory, follow these steps to change the directory:

- 1 Navigate to the {DPIPE HOME}/scripts directory.
- 2 Open the NetFlow\_GVDP\_addr2name.pro file. Locate the line that starts with:

{DPIPE HOME}/bin/perl {DPIPE HOME}/bin/addr2name.pl...

- 3 Change the directory path following the i parameter to the full path of the address to name input directory. (You must configure the NetFlow Preprocessor to output its data files to this directory.)
- 4 Change directory path following the -o parameter to the full path to the datapipe input directory. (You must change the source directory directive in the TEEL file to this directory.)
- 5 *Optional.* If you are using a mapping file other than the HOSTS file, replace the "" after the -m with the full path to the file to be used.

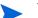

Your mapping file must adhere to format of a standard HOSTS file.

# Accessing Deployed Reports

When you installed NetFlow Global View, you enabled the Deploy Reports option. As a result, the reports in this package (as well as any forms that come with it) were deployed to the OVPI Application Server. Once reports and forms reside on the OVPI Application Server, you have two ways to view them:

- OVPI clients
- Web browser

If the client components are installed on the user's system, the user has access to Report Viewer, Report Builder, and the Management Console. If the client components are not installed on the user's system, using a web browser to view reports is the only way the user can view reports. For more information about the client components, refer to the *Performance Insight Installation Guide*. For more information about the Management Console, including how to use the Object/Property Management view to launch reports specific to a selected object, refer to the *Performance Insight Administration Guide*.

## Package Removal

Follow these steps to uninstall NetFlow Global View 2.0:

- 1 Log in to the system. On UNIX systems, log in as root.
- 2 Stop OVPI Timer and wait for processes to terminate.

Windows: Select Settings > Control Panel > Administrative Tools > Services

UNIX: As root, type one of the following:

HP-UX: sh /sbin/ovpi\_timer stop

Sun: sh /etc/init.d/ovpi\_timer stop

- 3 Start Package Manager. The Package Manager welcome window opens.
- 4 Click Next. The Package Location window opens.
- 5 Click Uninstall.
- 6 Click Next. The Report Undeployment window opens. Accept the defaults for Undeploy Reports, Application Server Name, and Port. Type your username and password for the OVPI Application Server.
- 7 Click Next. The Package Selection window opens.
- 8 Click the check box next to the following packages:

NetFlow Global View

NetFlow Global View Demo [if installed]

- 9 Click Next. The Selection Summary window opens.
- **10** Click **Uninstall**. The Progress window opens and the removal begins. When removal is complete, a package removal complete message appears.
- 11 Click Done to return to the Management Console.
- 12 Restart OVPI Timer.

Windows: Select Settings > Control Panel > Administrative Tools > Services

UNIX: As root, type one of the following:

HP-UX: sh /sbin/ovpi\_timer start

Sun: sh /etc/init.d/ovpi\_timer start

# 5 Top Ten Reports

Top ten reports come in two flavors:

- An overview covering all element types
- An element-specific report

The overview report is broader in scope. Whereas the overview report looks at multiple elements at once, the element-specific version looks at one element at a time. For this reason, you way want to investigate excessive volume and low throughput by launching the overview version first, then go from there to one of the element-specific reports.

There are two instances of the overview version:

- Daily Top Ten (data for multiple days, for multiple elements, and you select the day)
- Monthly Top Ten (data for a month, for multiple elements, and you select the month)

Both reports focus on total volume, with entries sorted highest to lowest

There are two instances of the element-specific report:

- Daily Top Ten (one per element type, you select the day)
- Monthly Top Ten (one per element type, you select the month)

Both reports provide the following statistics:

- Total volume, with entries sorted highest to lowest
- Volume in each direction (client > server :: server > client)
- Average throughput
- Average throughput in each direction (client > server :: server > client)

See below for samples of the following reports:

- Daily Server Top Ten
- Monthly Client Top Ten
- Daily Top Talker Top Ten
- Daily Application Top Ten
- Monthly Application Top Ten

# NetFlow Global View Daily Server Top Ten

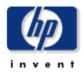

The Server Top Ten Report provides lists of servers which had the highest volume or worst throughput during the selected day. This report provides a quick overview of server usage and performance across the network. For both volume and throughput, the overall value is displayed along with values for the traffic flowing in the "Client to Server" (C->S) and "Server to Client" (S->C) directions.

| Day             |   |
|-----------------|---|
| August 21, 2003 |   |
| August 20, 2003 |   |
| August 19, 2003 | - |

#### Total Volume Bytes per Day

| Server      | Total Bytes | Bytes C->S | Bytes S->C |
|-------------|-------------|------------|------------|
| Client159   | 111.42 M    | 48.97 M    | 62.45 M    |
| Client73    | 95.47 M     | 63.08 M    | 32.38 M    |
| Server164   | 90.12 M     | 43.51 M    | 46.61 M    |
| Server640   | 62.88 M     | 30.94 M    | 31.94 M    |
| Server592   | 24.15 M     | 18.65 M    | 5501.01 k  |
| Server426   | 23.95 M     | 23.95 M    | 0          |
| 15.1.158.40 | 19.87 M     | 19.87 M    | 0          |
| Server130   | 19.87 M     | 19.87 M    | 0          |
| Server13    | 19.87 M     | 19.87 M    | 0          |
| Server135   | 19.87 M     | 19.87 M    | 0          |

| Server    | Overall Throughput | Throughput C->S | Throughput S->C |
|-----------|--------------------|-----------------|-----------------|
| Server283 | 9.24               | 8.92            | 9.55            |
| Server279 | 9.45               | 9.77            | 9.12            |
| Server239 | 9.88               | 10.22           | 9.55            |
| Server492 | 9.89               | 9.55            | 10.23           |
| Server536 | 10.79              | 11.10           | 10.47           |
| Server635 | 14.00              | 14.48           | 13.51           |
| Server554 | 14.15              | 14.66           | 13.64           |
| Server519 | 16.48              | 17.06           | 15.90           |
| Server497 | 23.26              | 24.00           | 22.51           |
| Server530 | 84.65              | 87.78           | 81.51           |

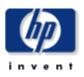

## Monthly Client Top Ten

The Client Top Ten Report provides lists of clients which had the highest volume or worst throughput during the selected month. This report provides a quick overview of client usage and performace across the network. For both volume and throughput, the overall value is displayed along with values for the traffic flowing in the "Client to Server" (C->S) and "Server to Client" (S->C) directions.

| Month      |  |
|------------|--|
| July, 2003 |  |
| June, 2003 |  |

#### Total Volume Bytes per Month

| Client    | Total Bytes | Bytes C->S | Bytes S->C |
|-----------|-------------|------------|------------|
| Client91  | 3250.98 M   | 3250.98 M  | 0          |
| Client73  | 1692.82 M   | 823.69 M   | 869.13 M   |
| Client27  | 1645.86 M   | 1089.83 M  | 556.03 M   |
| Client155 | 1186.42 M   | 590.70 M   | 595.72 M   |
| Client69  | 1145.09 M   | 981.77 M   | 163.31 M   |
| Client142 | 785.36 M    | 621.53 M   | 163.82 M   |
| Client07  | 553.85 M    | 276.02 M   | 277.83 M   |
| Client39  | 446.00 M    | 443.31 M   | 2688.04 k  |
| Client132 | 413.93 M    | 198.02 M   | 215.92 M   |
| Client152 | 411.19 M    | 283.50 M   | 127.68 M   |

| Client    | Overall Throughput | Throughput C->S | Throughput S->C |
|-----------|--------------------|-----------------|-----------------|
| Client30  | 24.82              | 25.12           | 24.53           |
| Client101 | 31.33              | 31.33           | 0.00            |
| Client44  | 69.65              | 71.47           | 67.82           |
| Client124 | 85.62              | 48.62           | 122.63          |
| Client08  | 93.54              | 93.54           | 0.00            |
| Client103 | 96.70              | 96.70           | 0.00            |
| Client133 | 103.71             | 65.60           | 2564.62         |
| Client72  | 124.07             | 124.07          | 0.00            |
| Client81  | 152.39             | 152.39          | 0.00            |
| Client116 | 168.14             | 168.14          | 0.00            |

### Daily Top Talker Top Ten

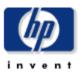

The Top Talker Top Ten Report provides lists of client / server pairs which had the highest volume or worst throughput during the selected day. This report provides a quick overview of client / server pair usage and performance across the network. For both volume and throughput, the overall value is displayed along with values for the traffic flowing in the "Client to Server" (C->S) and "Server to Client" (S->C) directions.

| Day             |   |
|-----------------|---|
| August 21, 2003 |   |
| August 20, 2003 |   |
| August 19, 2003 | - |

### Total Volume Bytes per Day

| Client    | Server      | Total Bytes | Bytes C->S | Bytes S->C |
|-----------|-------------|-------------|------------|------------|
| Client73  | Client159   | 96.32 M     | 46.96 M    | 49.36 M    |
| Client27  | Client73    | 94.36 M     | 62.48 M    | 31.88 M    |
| Client155 | Server640   | 62.88 M     | 30.94 M    | 31.94 M    |
| Client07  | Server164   | 28.96 M     | 14.44 M    | 14.52 M    |
| Client142 | Server592   | 23.99 M     | 18.53 M    | 5461.84 k  |
| Client39  | Server426   | 23.94 M     | 23.94 M    | 0          |
| Client132 | Server164   | 21.88 M     | 10.54 M    | 11.34 M    |
| Client06  | Server164   | 21.26 M     | 9388.58 k  | 11.87 M    |
| Client91  | 15.1.158.40 | 19.09 M     | 19.09 M    | 0          |
| Client91  | Server130   | 19.09 M     | 19.09 M    | 0          |

| Client    | Server    | Overall Throughput | Throughput C->S | Throughput S->C |
|-----------|-----------|--------------------|-----------------|-----------------|
| Client155 | Client42  | 5.84               | 5.84            | 0.00            |
| Client30  | Server283 | 9.24               | 8.92            | 9.55            |
| Client30  | Server279 | 9.45               | 9.77            | 9.12            |
| Client30  | Server239 | 9.88               | 10.22           | 9.55            |
| Client30  | Server492 | 9.89               | 9.55            | 10.23           |
| Client30  | Server536 | 10.79              | 11.10           | 10.47           |
| Client30  | Server635 | 14.00              | 14.48           | 13.51           |
| Client30  | Server554 | 14.15              | 14.66           | 13.64           |
| Client30  | Server519 | 16.48              | 17.06           | 15.90           |
| Client30  | Server497 | 23.26              | 24.00           | 22.51           |

## **Daily Application Top Ten**

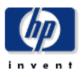

The Application Top Ten Report provides lists of applications which had the highest volume or worst throughput during the selected day. This report provides a quick overview of application usage and performance across the network. For both volume and throughput, the overall value is displayed along with values for the traffic flowing in the "Client to Server" (C->S) and "Server to Client" (S->C) directions.

| Day             |  |
|-----------------|--|
| August 21, 2003 |  |
| August 20, 2003 |  |
| August 19, 2003 |  |

### Total Volume Bytes per Day

| Application    | TOS | Total Bytes | Bytes C->S | Bytes S->C |
|----------------|-----|-------------|------------|------------|
| snmp           | 0   | 450.80 M    | 372.26 M   | 78.54 M    |
| netbios-ssn    | 0   | 125.44 M    | 71.75 M    | 53.69 M    |
| ftp-data       | 0   | 94.40 M     | 62.49 M    | 31.92 M    |
| vitstrapserver | 0   | 41.58 M     | 40.89 M    | 689.65 k   |
| zephyr-srv     | 0   | 25.47 M     | 480.04 k   | 24.99 M    |
| scoremgr       | 0   | 13.05 M     | 215.77 k   | 12.83 M    |
| xinuexpansion3 | 0   | 11.04 M     | 181.89 k   | 10.85 M    |
| orion-rmi-reg  | 0   | 10.24 M     | 882.94 k   | 9356.85 k  |
| OTHER_APPS     | 0   | 8137.80 k   | 7526.80 k  | 611.00 k   |
| рорЗ           | 0   | 6935.70 k   | 6740.13 k  | 195.57 k   |

| Application     | TOS | Overall Throughput | Throughput C->S | Throughput S->C |
|-----------------|-----|--------------------|-----------------|-----------------|
| mloadd          | 0   | 5.84               | 5.84            | 0.00            |
| fpo-fns         | 0   | 34.09              | 47.70           | 20.44           |
| netbios-ns      | 0   | 96.70              | 96.70           | 0.00            |
| telnet          | 0   | 119.03             | 119.65          | 118.37          |
| netbios-dgm     | 0   | 136.94             | 136.94          | 0.00            |
| oplsorambler-in | 0   | 165.82             | 156.85          | 174.92          |
| ischat          | 0   | 250.69             | 259.45          | 242.02          |
| ×11             | 0   | 326.23             | 270.60          | 382.48          |
| simba-cs        | 0   | 353.45             | 329.89          | 378.34          |
| mentaserver     | 0   | 372.87             | 53.93           | 691.22          |

## Monthly Application Top Ten

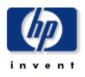

The Application Top Ten Report provides lists of applications which had the highest volume or worst throughput during the selected month. This report provides a quick overview of application usage and performance across the network. For both volume and throughput, the overall value is displayed along with values for the traffic flowing in the "Client to Server" (C->S) and "Server to Client" (S->C) directions.

|                |     | Month                           |            |            |
|----------------|-----|---------------------------------|------------|------------|
|                |     | July, 2003                      |            |            |
|                |     | June, 2003                      |            |            |
|                |     | Total Volume<br>Bytes per Month |            |            |
| Application    | TOS | Total Bytes                     | Bytes C->S | Bytes S->C |
| snmp           | 0   | 7862.77 M                       | 6492.93 M  | 1369.84 M  |
| netbios-ssn    | 0   | 2187.93 M                       | 1251.50 M  | 936.44 M   |
| ftp-data       | 0   | 1646.56 M                       | 1089.84 M  | 556.72 M   |
| vitstrapserver | 0   | 725.21 M                        | 713.19 M   | 12.03 M    |
| zephyr-srv     | 0   | 444.19 M                        | 8372.71 k  | 435.82 M   |
| scoremgr       | 0   | 227.55 M                        | 3763.36 k  | 223.78 M   |
| xinuexpansion3 | 0   | 192.48 M                        | 3172.44 k  | 189.30 M   |
| orion-rmi-reg  | 0   | 178.60 M                        | 15.40 M    | 163.20 M   |
| OTHER_APPS     | 0   | 141.94 M                        | 131.28 M   | 10.66 M    |
| рорЗ           | 0   | 120.97 M                        | 117.56 M   | 3411.07 k  |

| Application     | TOS | Overall Throughput | Throughput C->S | Throughput S->C |
|-----------------|-----|--------------------|-----------------|-----------------|
| mloadd          | 0   | 5.84               | 5.84            | 0.00            |
| fpo-fns         | 0   | 34.09              | 47.70           | 20.44           |
| netbios-ns      | 0   | 96.70              | 96.70           | 0.00            |
| telnet          | 0   | 119.03             | 119.65          | 118.37          |
| netbios-dgm     | 0   | 136.94             | 136.94          | 0.00            |
| oplsorambler-in | 0   | 165.82             | 156.85          | 174.92          |
| ischat          | 0   | 250.69             | 259.45          | 242.02          |
| ×11             | 0   | 326.23             | 270.60          | 382.48          |
| simba-cs        | 0   | 353.45             | 329.89          | 378.34          |
| mentaserver     | 0   | 372.87             | 53.93           | 691.22          |

# 6 Element Summary: Daily and Monthly

The summary reports add depth to the element-specific top ten reports. They will tell you whether activity appearing in the element-specific top ten report is a new condition, with no history behind it, or a longer term trend that may be getting worse. These reports will also pin-point the clients, servers, applications, or TOS values where resource consumption is high and where worsening throughput is a serious risk.

While the element-specific top ten reports focus on total volume and average throughput, the element-specific summary reports are wider in scope, providing the following statistics:

- Number of flows in both directions (client > server :: server > client)
- Total bytes
- Average bytes per packet
- Average throughput

The data in an element-specific summary report has been aggregated. For example, if you are looking at the Server Daily Summary, "number of flows" means:

- Flows to any client, running any application
- Flows from any client, running any application

From each entry in the element selection table you can drill down to two graphs:

- Traffic volume, measured in bytes per day
- Throughput, measured in bytes per second

In the daily summary, these graphs show increases and decreases over the last 30 days; in the monthly summary, these graphs show increases and decreases for the previous 12 months.

See below for samples of the following reports:

- Daily Server Summary
- Monthly Server Summary
- Daily Client Summary
- Daily Top Talker Summary
- Monthly Top Talker Summary
- Monthly Application Summary

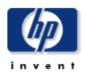

## **Daily Server Summary**

The Server Summary Report presents server performance metrics aggregated over all clients and applications for the selected time period. This report can be used to view historical server performance and identify servers with excessive demand or degrading performance. All statistics are displayed for both the "Client to Server" (C->S) and "Server to Client" (S->C) directions as "C->S / S\_>C"

| Day             |   |
|-----------------|---|
| August 21, 2003 | * |
| August 20, 2003 |   |
| August 19, 2003 | • |

#### Servers

| Server      | Number of Flows | Total Bytes         | Average Bytes per<br>Packet | Average Throughput<br>(Bps) |   |
|-------------|-----------------|---------------------|-----------------------------|-----------------------------|---|
| Client159   | 16 / 15         | 48.97 M / 62.45 M   | 584.20 / 728.39             | 7604.18 / 9861.42           |   |
| Client73    | 152 / 149       | 63.08 M / 32.38 M   | 1088.24 / 708.39            | 48.47 k / 26.07 k           |   |
| Server164   | 223 / 254       | 43.51 M / 46.61 M   | 294.55 / 297.47             | 2814.49 / 2847.59           | _ |
| Server640   | 27 / 27         | 30.94 M / 31.94 M   | 774.29 / 797.62             | 18.11 k / 18.67 k           |   |
| Server592   | 120 / 123       | 18.65 M / 5501.01 k | 757.18 / 290.57             | 8999.45 / 3148.60           |   |
| Server426   | 1630 /0         | 23.95 M / 0         | 369.047                     | 24.19 k / 0.00              |   |
| 15.1.158.40 | 51/0            | 19.87 M/0           | 391.92 /                    | 33.06 k / 0.00              |   |
| Server130   | 51/0            | 19.87 M/0           | 391.92 /                    | 10.16 k / 0.00              |   |
| Server13    | 51 /0           | 19.87 M/0           | 391.917                     | 25.99 k / 0.00              | - |

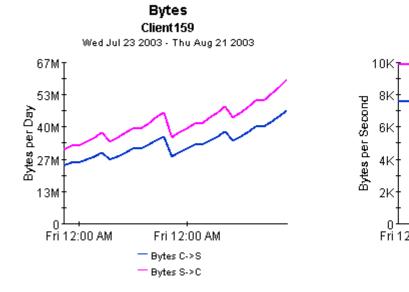

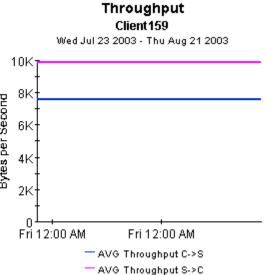

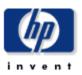

# **Daily Client Summary**

The Client Summary Report presents client performance metrics aggregated over all servers and applications for the selected time period. This report can be used to view historical client performance and identify clients with excessive demand or degrading performance. All statistics are displayed for both the "Client to Server" (C->S) and "Server to Client" (S->C) directions as "C->S / S\_>C"

| Day             |   |
|-----------------|---|
| August 21, 2003 |   |
| August 20, 2003 |   |
| August 19, 2003 | - |

### Clients

| Client    | Number of Flows | Total Bytes         | Average Bytes per<br>Packet | Average Throughput<br>(Bps) |   |
|-----------|-----------------|---------------------|-----------------------------|-----------------------------|---|
| Client91  | 637 / 0         | 186.39 M / 0        | 390.937                     | 18.59 k / 0.00              |   |
| Client73  | 39/38           | 47.23 M / 49.83 M   | 824.28 / 895.17             | 14.29 k / 15.68 k           |   |
| Client27  | 3/4             | 62.48 M / 31.88 M   | 1135.17 / 739.47            | 58.87 k / 30.03 k           | _ |
| Client155 | 167 / 176       | 33.87 M / 34.15 M   | 754.32 / 756.31             | 8001.97 / 13.41 k           |   |
| Client69  | 164 / 3         | 56.29 M / 9363.37 k | 348.61/388.59               | 11.90 k / 4184.46           |   |
| Client142 | 211 / 215       | 35.63 M / 9392.71 k | 833.68 / 247.02             | 8278.48 / 2219.18           |   |
| Client07  | 97 /97          | 15.83 M / 15.93 M   | 294.53 / 296.47             | 2816.86 / 2836.20           |   |
| Client39  | 2462 /9         | 25.42 M / 154.12 k  | 357.62 / 295.24             | 4916.34 / 573.60            |   |
| Client132 | 105 / 137       | 11.35 M / 12.38 M   | 292.34 / 297.69             | 2769.68 / 2854.80           | - |

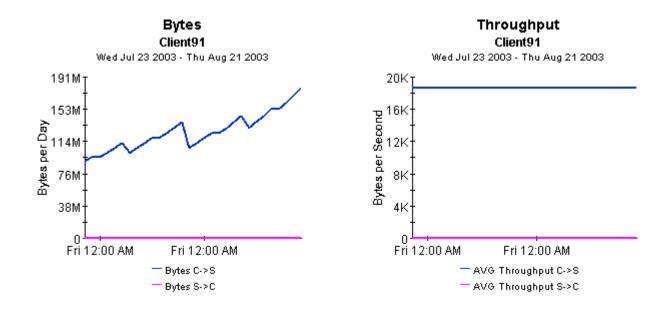

# **Daily Top Talker Summary**

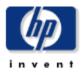

The Top Talker Summary Report presents performance metrics for the client / server pairs that generate the most traffic during the selected time period. Selecting a client / server pair from the list of top talkers allows the user to see the historical traffic and throughput for the selected pair. All statistics are displayed for both the "Client to Server" (C->S) and "Server to Client" (S->C) directions as "C->S / S->C".

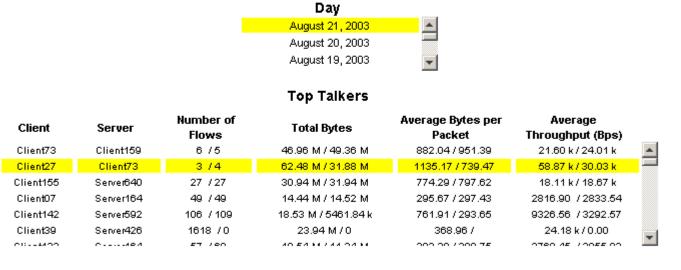

### **Client Owner**

ΗP

### Server Owner

ΗP

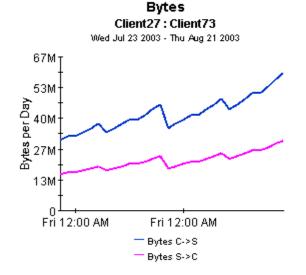

**Client Location** 

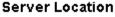

Paris

New York

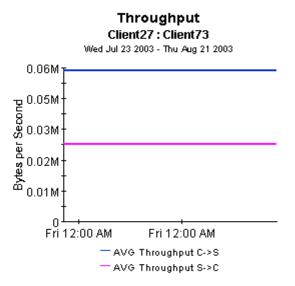

# Monthly Top Talkers Summary

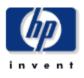

The Top Talker Summary Report presents performance metrics for the client / server pairs that generate the most traffic during the selected time period. Selecting a client / server pair from the list of top talkers allows the user to see the historical traffic and throughput for the selected pair. All statistics are displayed for both the "Client to Server" (C->S) and "Server to Client" (S->C) directions as "C->S / S->C".

Month

|                             |                   |                                                                                                    | Month                                          |                      |                   |    |
|-----------------------------|-------------------|----------------------------------------------------------------------------------------------------|------------------------------------------------|----------------------|-------------------|----|
|                             |                   |                                                                                                    | July, 2003                                     |                      |                   |    |
|                             |                   |                                                                                                    | June, 2003                                     |                      |                   |    |
|                             |                   |                                                                                                    |                                                |                      |                   |    |
|                             |                   |                                                                                                    |                                                |                      |                   |    |
|                             |                   |                                                                                                    | Top Talkers                                    |                      |                   |    |
| Client                      | Server            | Number of                                                                                                    | Total Bytes                                    | Average Bytes        | Average           |    |
| Client                      | 361 961           | Flows                                                                                                    | Total bytes                                    | per Packet           | Throughput (Bps)  | _  |
| Client73                    | Client159         | 105 / 87                                                                                                    | 819.01 M / 860.90 M                            | 882.04/951.39        | 21.60 k / 24.01 k |    |
| Client27                    | Client73          | 52 / 70                                                                                                    | 1089.83 M / 556.03 M                           | 1135.17 / 739.47     | 58.87 k/30.03 k   |    |
| Client155                   | Server640         | 471 / 471                                                                                                    | 539.72 M / 557.09 M                            | 774.29 / 797.62      | 18.11 k / 18.67 k |    |
| Client07                    | Server164         | 855 / 855                                                                                                    | 251.83 M / 253.33 M                            | 295.67 / 297.43      | 2816.90 / 2833.54 |    |
| Client142                   | Server592         | 1849 / 1901                                                                                                    | 323.21 M / 95.26 M                             | 761.91/293.65        | 9326.56 / 3292.57 |    |
| Client39                    | Server426         | 28.22 k/0                                                                                                    | 417.62 M/0                                     | 368.96 /             | 24.18 k/0.00      | -1 |
| 00400                       | 0                 | 004 74000                                                                                                    | 400.00 № 2407 70 №                             | 202 20 / 200 TE      | 0760 AE 10055 00  | Ť  |
| 0.5                         |                   |                                                                                                    | <b>0</b> 11                                    | 4:                   |                   |    |
| Client Own                  | ier               |                                                                                                    | Client Loca                                    | ttion                |                   |    |
| HP                          |                   |                                                                                                    | Chicago                                        |                      |                   |    |
|                             |                   |                                                                                                    |                                                |                      |                   |    |
|                             |                   |                                                                                                    |                                                |                      |                   |    |
| Server Ow                   | ner               |                                                                                                    | Server Loc                                     | cation               |                   |    |
| "ABC, Ltd."                 |                   |                                                                                                    | Paris                                          |                      |                   |    |
|                             | Bid               | tes                                                                                                    |                                                | Through              | mut               |    |
|                             | -                 | Server640                                                                                                    |                                                | Client155 : Se       | -                 |    |
|                             |                   | - Tue Jul 01 2003                                                                                                    |                                                | Sun Jun 01 2003 - Tu |                   |    |
|                             | 5011 Juli 01 2003 | - Tae 5al 01 2003                                                                                                    |                                                |                      | e 501 01 2003     |    |
| <sup>572M</sup> I           |                   |                                                                                                    | 0.02                                           | MŢ                   |                   |    |
| _ 458M                      |                   |                                                                                                    | - 0.02i                                        | мĮ                   |                   |    |
| ₽ <sup>430</sup> ₩          |                   |                                                                                                    | بون 0.021<br>99 0.011<br>بون<br>10008<br>10008 | "" [                 |                   |    |
| ₩ 343M<br>₩ 343M<br>₩ 2229M |                   | and the second second se | 岌<br>火 0.011                                   | na -                 |                   |    |
| 2 34310                     |                   |                                                                                                    | ية <sup>0.011</sup>                            | <sup>101</sup>       |                   |    |
| ສັ<br>ສ229M <del> </del>    |                   |                                                                                                    | <sup>뽔</sup> 0.008                             | ul .                 |                   |    |
| ₩ <sup>229</sup> ₩          |                   |                                                                                                    | ようしつ<br>1911<br>1911                           | IVI I                |                   |    |
| ິ<br>114M-                  | -                 |                                                                                                    | <sup>ا</sup> ∂ 0.004                           | M                    |                   |    |
| 114101                      |                   |                                                                                                    | 0.004                                          | <sup>101</sup>       |                   |    |
|                             |                   |                                                                                                    |                                                | <sub>0</sub> ــــــ  |                   |    |
| Ĕ                           | ri 12:00 AM       | Fri 12:00 AM                                                                                                    |                                                | Fri 12:00 AM F       | ri 12:00 AM       |    |
|                             | — Byte            | ≥s C->S                                                                                                    |                                                | — AVG Through        | hput C->S         |    |
|                             |                   | ≥s S->C                                                                                                    |                                                | - AVG Through        | hput S->C         |    |
|                             |                   |                                                                                                    |                                                |                      |                   |    |

# **Monthly Application Summary**

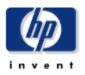

The Application Summary Report presents application performance metrics aggregated over all clients and servers for the selected time period. This report can be used to view historical application performance and identify applications with excessive demand or degrading performance. All statistics are displayed for both the "Client to Server" (C->S) and "Server to Client" (S->C) directions as "C->S / S->C".

| Month      |  |
|------------|--|
| July, 2003 |  |
| June, 2003 |  |

### Applications

| Application    | TOS | Number of Flows    | Total Bytes           | Average Bytes<br>per Packet | Average<br>Throughput (Bps) |   |
|----------------|-----|--------------------|-----------------------|-----------------------------|-----------------------------|---|
| snmp           | 0   | 182.61 k / 66.26 k | 6492.93 M / 1369.84 M | 361.11/314.40               | 4424.36 / 2009.43           |   |
| netbios-ssn    | 0   | 15.91 k / 16.74 k  | 1251.50 M / 936.44 M  | 704.58 / 542.42             | 7357.98 / 5379.51           |   |
| ftp-data       | 0   | 87 / 105           | 1089.84 M / 556.72 M  | 1134.79 / 739.77            | 58.83 k / 30.04 k           |   |
| vitstrapserver | 0   | 17 / 17            | 713.19 M / 12.03 M    | 1405.29 / 40.00             | 45.57 k / 768.55            |   |
| zephyr-srv     | 0   | 35 / 35            | 8372.71 k / 435.82 M  | 45.72 / 1402.90             | 729.86 / 37.99 k            |   |
| scoremgr       | 0   | 17 / 17            | 3763.36 k / 223.78 M  | 40.00 / 1404.99             | 797.65 / 47.43 k            |   |
| xinuexpansion3 | 0   | 17 / 17            | 3172.44 k / 189.30 M  | 40.00 / 1404.99             | 785.49 / 46.87 k            |   |
| orion-rmi-reg  | 0   | 70 / 70            | 15.40 M / 163.20 M    | 44.49 / 416.66              | 430.23 / 4537.02            |   |
| OTHER_APPS     | 0   | 18.75 k / 453      | 131.28 M / 10.66 M    | 460.41 / 133.93             | 701.26 / 1652.34            | - |

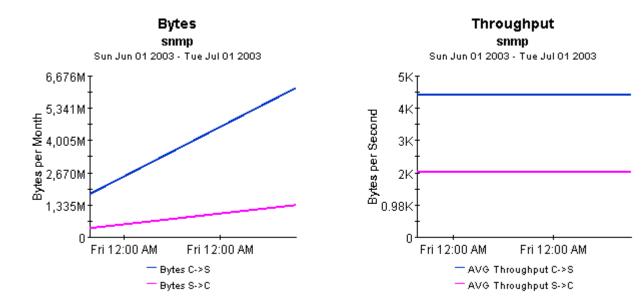

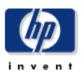

# Monthly Server Summary

The Server Summary Report presents server performance metrics aggregated over all clients and applications for the selected time period. This report can be used to view historical server performance and identify servers with excessive demand or degrading performance. All statistics are displayed for both the "Client to Server" (C->S) and "Server to Client" (S->C) directions as "C->S / S\_>C"

| Month      |  |
|------------|--|
| July, 2003 |  |
| June, 2003 |  |

### Servers

| Server      | Number of Flows | Total Bytes          | Average Bytes per<br>Packet | Average Throughput<br>(Bps) |  |
|-------------|-----------------|----------------------|-----------------------------|-----------------------------|--|
| Client159   | 279 / 262       | 854.11 M / 1089.18 M | 584.20 / 728.39             | 7604.18 / 9861.42           |  |
| Client73    | 2651 / 2599     | 1100.28 M / 564.82 M | 1088.24 / 708.39            | 48.47 k / 26.07 k           |  |
| Server164   | 3889 / 4430     | 758.83 M / 813.02 M  | 294.55 / 297.47             | 2814.49 / 2847.59           |  |
| Server640   | 471 / 471       | 539.72 M / 557.09 M  | 774.29 / 797.62             | 18.11 k / 18.67 k           |  |
| Server592   | 2093 / 2145     | 325.32 M / 95.95 M   | 757.18 / 290.57             | 8999.45 / 3148.60           |  |
| Server426   | 28.43 k/0       | 417.78 M/0           | 369.047                     | 24.19 k / 0.00              |  |
| 15.1.158.40 | 890 / 0         | 346.53 M70           | 391.92 /                    | 33.06 k / 0.00              |  |
| Server130   | 890 / 0         | 346.53 M70           | 391.92 /                    | 10.16 k / 0.00              |  |
| Server13    | 890 / 0         | 346.53 M70           | 391.917                     | 25.99 k / 0.00              |  |

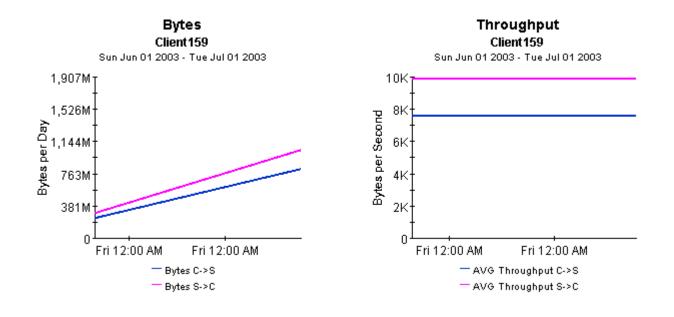

# 7 Application Distribution

NetFlow Global View includes four application distribution reports:

- Daily Server Application Distribution
- Monthly Server Application Distribution
- Daily Top Talkers Application Distribution
- Monthly Top Talkers Application Distribution

These reports answer the following questions:

- Where is demand highest, and what does the trend look like?
- Where is performance worsening, and what does the trend look like?

These questions are answered by breaking down total volume on a per-application basis. The server report provides volume and throughput information for each application hosted by a server, while the top talker report provides volume and throughput information for each application running between a particular client/server pair.

Once you select a day or month, the server version of the report displays a list of servers ranked by total volume. For each server, you have the following statistics:

- Number of flows (client > server :: server > client)
- Total bytes (client > server :: server > client)
- Average bytes per packet (client > server :: server > client)
- Average throughput (client > server :: server > client)

Select a server to find out who owns it, where it is located, and which applications hosted by the server are responsible for most of the traffic volume. The list of applications sorts by total volume for the time period. Select an application to look at graphs for volume and throughput. The graphs in the daily version show ups and downs over the previous thirty days, while the graphs in the monthly version show ups and downs over the previous 12 months.

The top talker report is nearly identical, although the context is different. When you select a client/server pair, the report will tell you who owns the client and where the client is located, in addition to server owner and server location. Use this report to find out which applications are responsible for high demand, what the volume trend looks like application by application, and what the performance trend looks application by application.

# **Daily Server - Application Distribution**

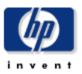

The Server - Application Distribution Report presents server / application performance metrics aggregated over all flow sources. This report can be used to view the distribution of application traffic on a selected server. It also allows the user to view historical server / application pair performance and identify pairs with excessive demand or degrading performance. All statistics are displayed for both the "Client to Server" (C->S) and "Server to Client" (S->C) directions as "C->S / S->C".

| Day             |   |
|-----------------|---|
| August 21, 2003 | * |
| August 20, 2003 |   |
| August 19, 2003 | • |

### Servers

| Server    | Number of Flows | Total Bytes         | Average Bytes per<br>Packet | Average Throughput<br>(Bps) |   |
|-----------|-----------------|---------------------|-----------------------------|-----------------------------|---|
| Client159 | 16 / 15         | 48.97 M / 62.45 M   | 584.20 / 728.39             | 7604.18 / 9861.42           |   |
| Client73  | 152 / 149       | 63.08 M / 32.38 M   | 1088.24 / 708.39            | 48.47 k / 26.07 k           |   |
| Server164 | 223 / 254       | 43.51 M / 46.61 M   | 294.55 / 297.47             | 2814.49 / 2847.59           |   |
| Server640 | 27 / 27         | 30.94 M / 31.94 M   | 774.29 / 797.62             | 18.11 k / 18.67 k           |   |
| Server592 | 120 / 123       | 18.65 M / 5501.01 k | 757.18 / 290.57             | 8999.45 / 3148.60           |   |
| Server426 | 1630 / 0        | 23.95 M / 0         | 369.047                     | 24.19 k / 0.00              | - |

### Server Owner

ΗP

### Server Location

Chicago

### Supported Applications Client159

| Application    | TOS | Number of<br>Flows | Total Bytes          | Average Bytes per<br>Packet | Average<br>Throughput (Bps) |
|----------------|-----|--------------------|----------------------|-----------------------------|-----------------------------|
| vitstrapserver | 0   | 171                | 40.89 M / 689.65 k   | 1405.29 / 40.00             | 45.57 k / 768.55            |
| zephyr-srv     | 0   | 1/1                | 418.25 k / 24.99 M   | 40.00 / 1405.32             | 637.23 / 38.07 k            |
| scoremgr       | 0   | 1/1                | 215.77 k/ 12.83 M    | 40.00 / 1404.99             | 797.65 / 47.43 k            |
| xinuexpansion3 | 0   | 1/1                | 181.89 k / 10.85 M   | 40.00 / 1404.99             | 785.49 / 46.87 k            |
| orion-rmi-reg  | 0   | 2/2                | 880.16 k / 9288.46 k | 44.43 / 414.59              | 429.61 / 4511.45            |
| OTHER_APPS     | 0   | 2/1                | 5251.68 k / 168      | 1403.07 / 42.00             | 44.24 k / 875.00            |
| cdn            | 0   | 4/4                | 360.42 k / 3463.24 k | 44.39 / 378.66              | 179.00 / 1719.74            |
| sdt-Imd        | 0   | 1/1                | 742.31 k / 74.92 k   | 370.41 / 44.28              | 4153.67 / 419.01            |
| active-net     | 0   | 3/3                | 29.31 k / 261.59 k   | 44.96 / 428.84              | 1201.55 / 10.45 k           |

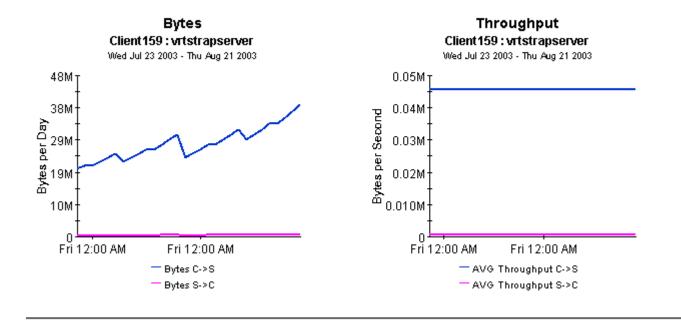

# **Monthly Server - Application Distribution**

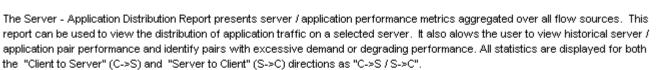

Month

|            |                 | July, 2003           |                             |                             |
|------------|-----------------|----------------------|-----------------------------|-----------------------------|
|            |                 | June, 2003           |                             |                             |
|            |                 | Servers              |                             |                             |
| Server     | Number of Flows | Total Bytes          | Average Bytes per<br>Packet | Average Throughput<br>(Bps) |
| Client159  | 279 / 262       | 854.11 M / 1089.18 M | 584.20 / 728.39             | 7604.18 / 9861.42           |
| Client73   | 2651 / 2599     | 1100.28 M / 564.82 M | 1088.24 / 708.39            | 48.47 k / 26.07 k           |
| Server164  | 3889 / 4430     | 758.83 M / 813.02 M  | 294.55 / 297.47             | 2814.49 / 2847.59           |
| Server640  | 471 / 471       | 539.72 M / 557.09 M  | 774.29 / 797.62             | 18.11 k / 18.67 k           |
| Server592  | 2093 / 2145     | 325.32 M / 95.95 M   | 757.18 / 290.57             | 8999.45 /3148.60            |
| Server426  | 28.43 k / 0     | 417.78 M / 0         | 369.047                     | 24.19 k / 0.00              |
| erver Owne | r               | Serve                | r Location                  |                             |
| ,          |                 | Paris                |                             |                             |

### Supported Applications Client73

| Application | TOS | Number of<br>Flows | Total Bytes           | Average Bytes per<br>Packet | Average Throughput<br>(Bps) |
|-------------|-----|--------------------|-----------------------|-----------------------------|-----------------------------|
| ftp-data    | 0   | 87 / 105           | 1089.84 M / 556.72 M  | 1134.79 / 739.77            | 58.83 k / 30.04 k           |
| snmp        | 0   | 2529 / 2494        | 8113.56 k / 8103.67 k | 185.33 / 181.00             | 2804.80 / 2585.33           |
| netbios-ssn | 0   | 35 /0              | 2322.00 k / 0         | 337.047                     | 1810.69 / 0.00              |

invent

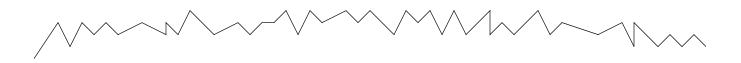

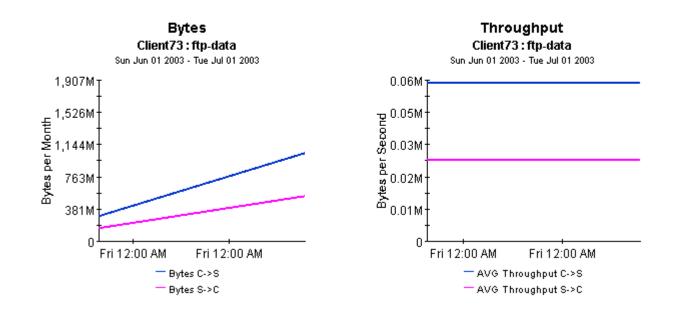

# **Daily Top Talkers - Application Distribution**

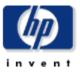

The Top Talker - Application Distribution Report presents performance metrics for the client / server pairs that generate the most traffic during the selected time period. Selecting a client / server pair from the list of top talkers allows the user to see the distribution of application traffic generated by the pair. Selecting a application displays the historical traffic and throughput for the selected client / server / application combination. All statistics are displayed for both the "Client to Server" (C->S) and "Server to Client" (S->C) directions as "C->S / S->C".

| Day             |   |
|-----------------|---|
| August 21, 2003 |   |
| August 20, 2003 |   |
| August 19, 2003 | - |

### **Top Talkers**

| Client    | Server    | Number of<br>Flows | Total Bytes         | Average Bytes per<br>Packet | Average<br>Throughput (Bps) |          |
|-----------|-----------|--------------------|---------------------|-----------------------------|-----------------------------|----------|
| Client73  | Client159 | 6 / 5              | 44.61 M / 46.89 M   | 882.047951.39               | 21.60 k / 24.01 k           | -        |
| Client27  | Client73  | 3/4                | 59.36 M / 30.29 M   | 1135.17 / 739.47            | 58.87 k/30.03 k             |          |
| Client155 | Server640 | 26 / 26            | 29.40 M / 30.34 M   | 774.29 / 797.62             | 18.11 k/ 18.67 k            |          |
| Client07  | Server164 | 47 / 47            | 13.72 M / 13.80 M   | 295.67 / 297.43             | 2816.90 / 2833.54           |          |
| Client142 | Server592 | 101 / 104          | 17.60 M / 5188.75 k | 761.91/293.65               | 9326.56 / 3292.57           |          |
| Client39  | Server426 | 1537 /0            | 22.75 M/0           | 368.96 /                    | 24.18 k / 0.00              |          |
| 0011400   | 0         | EN 100             | 40.04 \$4740 77 \$4 | 202 20 / 200 75             | 0760 /E / 00EE 00           | <b>•</b> |

### **Client Owner**

ΗP

### Server Owner

HP

### **Client Location** Paris

### Server Location

Chicago

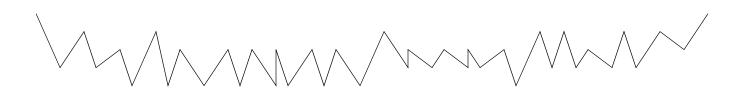

## Applications Client73 : Client159

| AppiNa    | me     | TOS | Number of<br>Flows | Total Bytes        | Average Bytes per<br>Packet | Average<br>Throughput (Bps) |
|-----------|--------|-----|--------------------|--------------------|-----------------------------|-----------------------------|
| vitstraps | erver  | 0   | 171                | 38.85 M / 655.17 k | 1405.29 / 40.00             | 45.57 k / 768.55            |
| zephyr    | -srv   | 0   | 1/1                | 397.34 k / 23.74 M | 40.00 / 1405.32             | 637.23 / 38.07 k            |
| scorer    | ngr    | 0   | 1/1                | 204.98 k / 12.19 M | 40.00 / 1404.99             | 797.65 / 47.43 k            |
| xinuexpa  | nsion3 | 0   | 1/1                | 172.79 k / 10.31 M | 40.00 / 1404.99             | 785.49 / 46.87 k            |
| OTHER_    | APPS   | 0   | 2 / 1              | 4989.10 k / 160    | 1403.07 / 42.00             | 44.24 k / 875.00            |

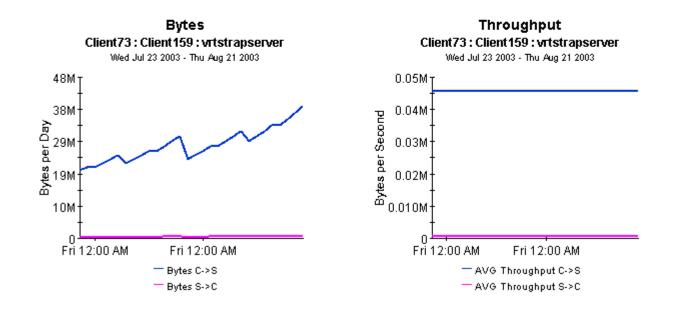

# Monthly Top Talker - Application Distribution

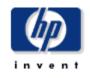

The Top Talker - Application Distribution Report presents performance metrics for the client / server pairs that generate the most traffic during the selected time period. Selecting a client / server pair from the list of top talkers allows the user to see the distribution of application traffic generated by the pair. Selecting a application displays the historical traffic and throughput for the selected client / server / application combination. All statistics are displayed for both the "Client to Server" (C->S) and "Server to Client" (S->C) directions as "C->S / S->C".

| Month      |  |
|------------|--|
| July, 2003 |  |
| June, 2003 |  |

### **Top Talkers**

| Client    | Server    | Number of<br>Flows | Total Bytes          | Average Bytes<br>per Packet | Average<br>Throughput (Bps) |         |
|-----------|-----------|--------------------|----------------------|-----------------------------|-----------------------------|---------|
| Client73  | Client159 | 105 / 87           | 819.01 M / 860.90 M  | 882.047951.39               | 21.60 k / 24.01 k           | <b></b> |
| Client27  | Client73  | 52 / 70            | 1089.83 M / 556.03 M | 1135.17 / 739.47            | 58.87 k/30.03 k             |         |
| Client155 | Server640 | 471 / 471          | 539.72 M / 557.09 M  | 774.29 / 797.62             | 18.11 k / 18.67 k           |         |
| Client07  | Server164 | 855 / 855          | 251.83 M / 253.33 M  | 295.67 / 297.43             | 2816.90 / 2833.54           |         |
| Client142 | Server592 | 1849 / 1901        | 323.21 M / 95.26 M   | 761.91 / 293.65             | 9326.56 / 3292.57           |         |
| Client39  | Server426 | 28.22 k/0          | 417.62 M/0           | 368.967                     | 24.18 k/0.00                | -1      |
| 011       | 0         | 004 / 4000         | 400.00 847407 70 84  | 202 20 / 200 75             | 0760 /E / 00EE 00           | Ť       |

### **Client Owner**

ΗP

### Server Owner

ΗP

### **Client Location**

Paris

Server Location

Chicago

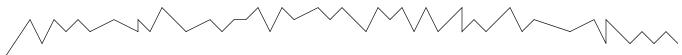

### Applications Client73 : Client159

| ApplName       | TOS | Number of<br>Flows | Total Bytes          | Average Bytes per<br>Packet | Average<br>Throughput (Bps) |
|----------------|-----|--------------------|----------------------|-----------------------------|-----------------------------|
| vitstrapserver | 0   | 17 / 17            | 713.19 M / 12.03 M   | 1405.29 / 40.00             | 45.57 k / 768.55            |
| zephyr-srv     | 0   | 17 / 17            | 7294.96 k / 435.78 M | 40.00 / 1405.32             | 637.23 / 38.07 k            |
| scoremgr       | 0   | 17 / 17            | 3763.36 k / 223.78 M | 40.00 / 1404.99             | 797.65 / 47.43 k            |
| xinuexpansion3 | 0   | 17 / 17            | 3172.44 k / 189.30 M | 40.00 / 1404.99             | 785.49 / 46.87 k            |
| OTHER_APPS     | 0   | 35 / 17            | 91.60 M / 2930       | 1403.07 / 42.00             | 44.24 k / 875.00            |

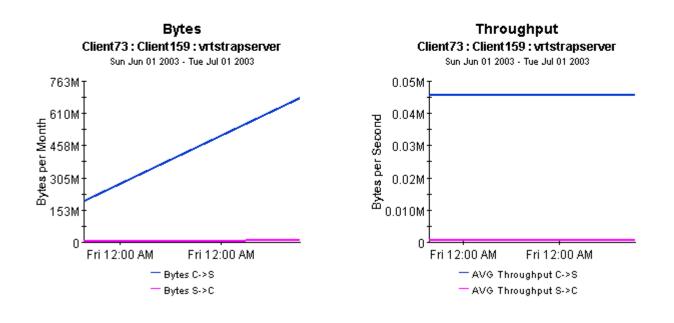

# A Editing Tables and Graphs

Any table or graph can be viewed in several ways. While the default view is usually adequate, you can easily change to a different view. If you are using Report Viewer, right-click the object to open a list of view options. If you are using the Web Access Server, follow these steps to change the default view of a table or graph:

- 1 Click **Preferences** on the links bar.
- 2 Expand **Reports** in the navigation frame.
- 3 Click Viewing.
- 4 Select the Allow element editing box.
- 5 Click Apply.
- 6 Click the Edit icon next to the table or graph.

# View Options for Tables

Right-clicking a table, or selecting the Edit Table icon if you are using the Web Access Server, opens a list of table view options.

| Set Time Period          |
|--------------------------|
| Change Constraint Values |
| Select Nodes/Interfaces  |
| Change Max Rows          |
| View in new Frame        |
| Print Table              |
| Export Element as CSV    |
| Delete Table             |

Select **Set Time Period** to alter the relative time period (relative to now) or set an absolute time period. The Set Time Period window opens.

You may shorten the period of time covered by the table from, for example, 42 days to 30 days or to 7 days. If you are interested in a specific period of time that starts in the past and stops *before* yesterday, click **Use Absolute Time** and select a Start Time and an End Time.

Select **Change Constraint Values** to loosen or tighten a constraint, thereby raising or lowering the number of elements that conform to the constraint. The Change Constraint Values window opens. To loosen a constraint, set the value lower; to tighten a constraint, set the value higher.

The **Select Nodes/Interfaces** allows you to change the scope of the table by limiting the table to specific nodes, specific interfaces, or a specific group of nodes or interfaces. The Select Node Selection Type window opens.

**Change Max Rows** increases or decreases the number of rows in a table. The default is 50. If you expand the default, the table may take more time to open. If you are trending a large network, using the default ensures that the table opens as quickly as possible.

View in new Frame opens the table in a Table Viewer window, shown below. If necessary, make the data in the table more legible by resizing the window.

|  | Ta | Б. | - | <br> |  |
|--|----|----|---|------|--|
|  |    |    |   |      |  |
|  |    |    |   |      |  |

|           | Pol          | led IP QoS Statistics I<br>Over Previous 6 Hou | •             |                     |
|-----------|--------------|------------------------------------------------|---------------|---------------------|
| Direction | IpPrecedence | Switched Bytes                                 | Switched Pkts | Time Period         |
| Input     | 0            | 105,688                                        | 675           | Tue Oct 29 07:00 AM |
| Input     | 1            | 0                                              | 0             | Tue Oct 29 07:00 AM |
| Input     | 2            | 0                                              | 0             | Tue Oct 29 07:00 AM |
| Input     | 3            | 0                                              | 0             | Tue Oct 29 07:00 AM |
| Input     | 4            | 0                                              | 0             | Tue Oct 29 07:00 AM |
| Input     | 5            | 0                                              | 0             | Tue Oct 29 07:00 AM |
| Input     | 6            | 600                                            | 5             | Tue Oct 29 07:00 AM |
| Input     | 7            | 0                                              | 0             | Tue Oct 29 07:00 AM |
| Input     | 0            | 98,334                                         | 638           | Tue Oct 29 06:45 AM |
| Input     | 1            | 0                                              | 0             | Tue Oct 29 06:45 AM |
| Input     | 2            | 0                                              | 0             | Tue Oct 29 06:45 AM |
| Input     | 3            | 0                                              | 0             | Tue Oct 29 06:45 AM |
| Input     | 4            | 0                                              | 0             | Tue Oct 29 06:45 AM |
| Input     | 5            | 0                                              | 0             | Tue Oct 29 06:45 AM |
| Input     | 6            | 0                                              | 0             | Tue Oct 29 06:45 AM |
| Input     | 7            | 0                                              | 0             | Tue Oct 29 06:45 AM |
| Input     | 0            | 97,539                                         | 648           | Tue Oct 29 06:30 AM |
| Input     | 1            | 0                                              | 0             | Tue Oct 29 06:30 AM |
| Input     | 2            | 0                                              | 0             | Tue Oct 29 06:30 AM |
| Input     | 3            | 0                                              | 0             | Tue Oct 29 06:30 AM |
| Input     | 4            | 0                                              | 0             | Tue Oct 29 06:30 AM |
| Input     | 5            | 0                                              | 0             | Tue Oct 29 06:30 AM |
| Input     | 6            | 120                                            | 1             | Tue Oct 29 06:30 AM |
| Input     | 7            | 0                                              | 0             | Tue Oct 29 06:30 AM |
| Input     | 0            | 90,744                                         | 564           | Tue Oct 29 06:15 AM |
| Input     | 1            | 0                                              | 0             | Tue Oct 29 06:15 AM |
| Input     | 2            | 0                                              | 0             | Tue Oct 29 06:15 AM |
| Input     | 3            | 0                                              | 0             | Tue Oct 29 06:15 AM |
| Input     | 4            | 0                                              | 0             | Tue Oct 29 06:15 AM |
| Input     | 5            | 0                                              | 0             | Tue Oct 29 06:15 AM |
| Input     | 6            | 0                                              | 0             | Tue Oct 29 06:15 AM |
| Input     | 7            | 0                                              | 0             | Tue Oct 29 06:15 AM |
| Input     | 0            | 103,775                                        | 656           | Tue Oct 29 06:00 AM |
| Input     | 1            | 0                                              | 0             | Tue Oct 29 06:00 AM |
| Input     | 2            | 0                                              | 0             | Tue Oct 29 06:00 AM |
| Input     | 3            | 0                                              | 0             | Tue Oct 29 06:00 AM |
| Input     | 4            | 0                                              | 0             | Tue Oct 29 06:00 AM |

# View Options for Graphs

Right-clicking a graph, or clicking the Edit Graph icon if you are using the Web Access Server, opens the following list of view options.

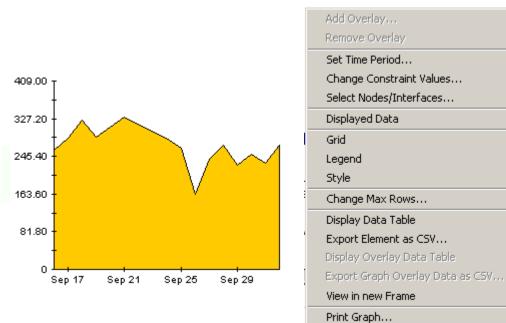

Delete Graph

The following table provides details about each option.

| Option                   | Function                                                   |
|--------------------------|------------------------------------------------------------|
| Set Time Period          | Same as the table option shown above.                      |
| Change Constraint Values | Same as the table option shown above.                      |
| Select Nodes/Interfaces  | Same as the table option shown above.                      |
| Displayed Data           | For every point on a graph, display data in a spreadsheet. |
| Grid                     | Add these to the graph:                                    |
|                          | X axis grid lines                                          |
|                          | Y axis grid lines                                          |
|                          | X and Y axis grid lines                                    |
| Legend                   | Delete or reposition the legend.                           |
| Style                    | See the illustrations below.                               |
| Change Max Rows          | Same as the table option shown above.                      |
| Display Data Table       | See below.                                                 |

۲

•

Þ

| Option                | Function                              |
|-----------------------|---------------------------------------|
| Export Element as CSV | Same as the table option shown above. |
| View in New Frame     | Opens graph in a Graph Viewer window. |
| Print Graph           | Same as the table option shown above. |

# **Style Options**

Select **Style** to display a list of seven view options for graphs.

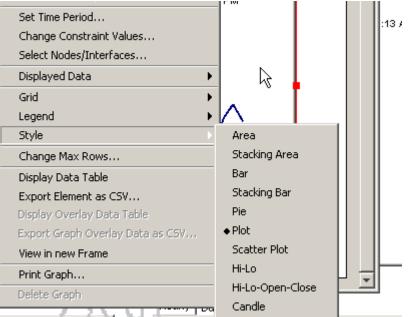

### Style > Area

The plot or bar chart changes to an area graph. While relative values and total values are easy to view in this format, absolute values for smaller data types may be hard to see. Click anywhere within a band of color to display the exact value for that location

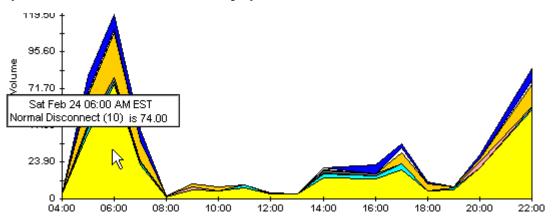

To shorten the time span of a graph, press SHIFT+ALT and use the left mouse button to highlight the time span you want to focus on. Release the mouse button to display the selected time span.

## Style > Stacking Area

The area or plot graph changes to a stacking area graph. This view is suitable for displaying a small number of variables.

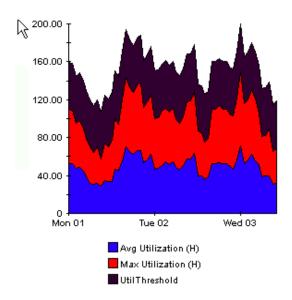

## Style > Bar

The graph changes to a bar chart. This view is suitable for displaying relatively equal values for a small number of variables. There are three variables in the graph below.

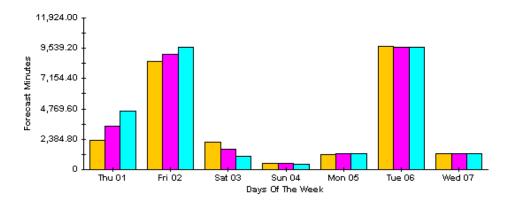

## Style > Stacking Bar

The plot or area graph changes to a stacking bar chart. If you increase the width of the frame, the time scale becomes hourly. If you increase the height of the frame, the call volume shows in units of ten.

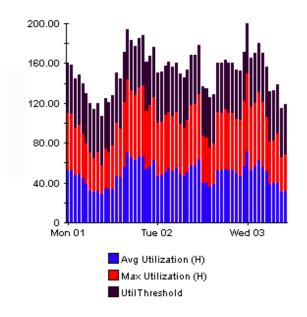

## Style > Plot

Bands of color in an area graph change to lines. If you adjust the frame width, you can make the data points align with hour; if you adjust the frame height, you can turn call volume into whole numbers.

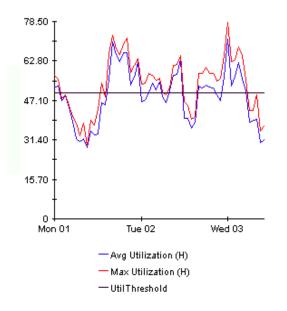

## Style > Pie

An area graph becomes a pie chart. Bands in an area graph convert to slices of a pie and the pie constitutes a 24-hour period. This view is helpful when a small number of data values are represented and you are looking at data for one day.

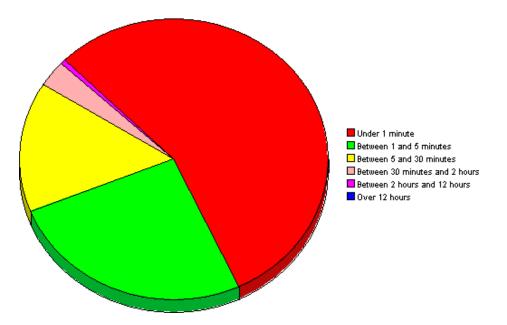

If you are looking at data for more than one day, you will see multiple pie graphs, one for each day.

# **Display Data Table**

This option changes a graph into a spreadsheet.

| 📕 Data table | for 8.1 |
|--------------|---------|
| X Axis       | Average |
| Tue Feb 19   | 0.809   |
| Tue Feb 19   | 0.621   |
| Tue Feb 19   | 1.026   |
| Tue Feb 19   | 0.362   |
| Tue Feb 19   | 1.171   |
| Tue Feb 19   | 1.051   |
| Tue Feb 19   | 0.284   |
| Tue Feb 19   | 0.826   |
| Tue Feb 19   | 1.483   |
| Tue Feb 19   | 0.967   |
| Tue Feb 19   | 1.471   |
| Tue Feb 19   | 1.308   |
| Tue Feb 19   | 1.123   |
| Tue Feb 19   | 0.93    |
| Tue Feb 19   | 1.497   |
| Tue Feb 19   | 0.806   |
| Tue Feb 19   | 0.725   |
|              |         |

# View in New Frame

The graph opens in a Graph Viewer window. Improve legibility by resizing the window.

| 🧱 Graph Viewer                    | _D×            |
|-----------------------------------|----------------|
| Network Response Time<br>Cisco_04 |                |
| Tue Feb 19 12:00 AM - Tue F       | eb 19 11:00 PM |
|                                   |                |
| Tue 05:00 AM<br>— Average         | Tue 11:00 PM   |

# Glossary

### availability

The percentage of time a device has been operational. Identifies device outages as reported through the sysUpTime variable. Calculated by combining device sysUpTime with interface ifOperStatus and interface ifLastChange.

### avg volume

This metric is found in capacity planning reports. It refers to average daily volume during the baseline period.

### baseline busy-hour

This value is the average of 42 busy-hour values recorded during the rolling baseline period. This value is static for one day only. It will be different tomorrow, when yesterday's busy hour is factored into the calculation that determines average Busy Hour. Baseline busy hour and forecasts for future baseline busy hour values appear in capacity planning reports.

### busy-hour

This value reflects a relatively persistent phenomenon and, when combined with multiple busy-hour values over the baseline, is used to predict future performance. The busy hour value is an average of multiple samples taken during the hour. Do not confuse busy-hour with peak. During the busy hour, actual utilization can be significantly higher than the busy-hour average.

### country

This value is imported by the provisioning interface. If not provisioned, the field reads *unknown*.

### daily

A view showing daily performance for the previous 31 days. The most recent day in this view is yesterday.

#### day of week

A forecast, derived from baseline data, that assigns a growth rate to each day of the week.

### discard rate

The percentage of packets discarded by the interface. Data about discards is sampled during each poll cycle (by default this is four times an hour); based on those samples, OVPI calculates an average and a maximum discard rate.

### discard threshold

The point at which an acceptable percentage of discarded traffic becomes an abnormal percentage and possibly impacts response time. If the interface is full duplex, the same threshold value is applied to both in and out packets separately.

#### error rate

The percentage of packets with errors as reported by the interface. Data about errors is sampled during each poll cycle (by default this is four times an hour); based on those samples, OVPI calculates an average and a maximum error rate.

#### error threshold

The point at which an acceptable percentage of errored traffic becomes an abnormal percentage and possibly impacts response time. If the interface is full duplex, the same threshold value is applied to both in and out packets separately.

#### F30 / F60 / F90

The level where utilization (or volume) is expected to be 30, 60, and 90 days from now. Calculated by applying linear regression to busy-hour levels over the baseline period.

### group

This value is imported by the provisioning interface. If not provisioned, the field displays unknown.

#### growth rate

F30 utilization divided by average busy-hour.

### hourly

A view showing performance for the last two days and whatever portion of today has elapsed. The minimum time range is 48 hours; the maximum is 72 hours.

### interface

An entry in the SNMP ifTable for the device, representing a physical or a logical interface.

#### location

This value imported by the provisioning interface. If not provisioned, the field reads unknown.

#### monthly

A view showing performance for each month over the last two years. Blank until data collection has been functioning for at least one month.

#### protocol

The textual name associated with the enumerated if Type of the interface.

#### response time

Delay within the network management structure, specifically, delay between the datapipe and the device. If the device is causing the delay, this value may point to device resource issues.

### threshold

The line between normal and abnormal performance. When this line is crossed, an exception is recorded. Thresholds are set to default values that are easily changed to reflect individual needs.

### utilization

The total number of octets traversing the interface as a percentage of the total *possible* number of octets, using the ifSpeed property. If an interface is full duplex, the table displays utilization in each direction. Groups of interfaces have their utilization calculated by taking the total traffic on all administratively up interfaces in the group and dividing that by the total possible bandwidth. Utilization for a group of interfaces is more reliable when all the interfaces in the group use the same protocol.

### utilization threshold

The point at which the number of octets traversing the interface is considered detrimental to the service level required by network users. In the case of full duplex interfaces, the same threshold value is applied to in and out packets separately.

# Index

# A

application folder, 9 availability, 61 average volume, 61

## B

baseline busy hour, 61 busy hour, 61

## С

change max rows option, 55 client folder, 9 collection\_manager (command), 16 country, 61 custom table views, 16

# D

daily, 61 Daily Application Top Ten, 29 Daily Client Summary, 35 Daily Server Application Distribution, 43 Daily Server Summary, 35 Daily Server Top Ten, 29 Daily Top Talkers Application Distribution, 43 Daily Top Talker Summary, 35 Daily Top Talker Top Ten, 29 Datapipe Manager, 16 day of week, 61 demo package, 12, 23 DetailCallRecord format, 8 discard rate, 61 discard threshold, 62 Display Data Table, 55 displayed data option, 55 distributed environments, 14

# E

error rate, 62 error threshold, 62 exporting polling groups, 16 exporting polling policies, 16

## F

F30, 62 F60, 62 F90, 62 filtering, 8 application, 14 Client/Server, 13 distributed systems, 14 Top X Flows, 14 filtering by customer, 11

# G

grid options, 55 group, 62 group\_manager (command), 16 growth rate, 62

# Η

hourly, 62

## 

interface, 62

# L

legend options, 55 location, 62

## Μ

mapping utility, 8 monthly, 62 Monthly Application Summary, 35 Monthly Application Top Ten, 29 Monthly Client Top Ten, 29 Monthly Server Application Distribution, 43 Monthly Server Summary, 35 Monthly Top Talkers Application Distribution, 43 Monthly Top Talker Summary, 35

### Ν

NetFlowGVDP.teel, 24, 25 NetFlowGVDP\_addr2name.pro, 26 NetFlow Interface to Global View Datapipe, 9 NetFlow Preprocessor, 7, 13

### Ρ

polling, 8 polling policies, 16 Product Manuals Search (web page), 12 protocol, 62

### R

remote pollers, 16 report parameters, 11 response time, 62

# S

server folder, 9 SourceDirectory path, 25 style options for graphs, 55 summary reports, 10

## T

TEEL files, 25 threshold, 63 top ten folder, 9 top ten reports, 10 TOS folder, 9

### U

UPGRADE\_NetFlow\_Global\_View\_to\_2.0.ap, 23 Use Absolute Time, 53 utilization, 63 utilization threshold, 63

### V

version history, 7 view in new frame, 54